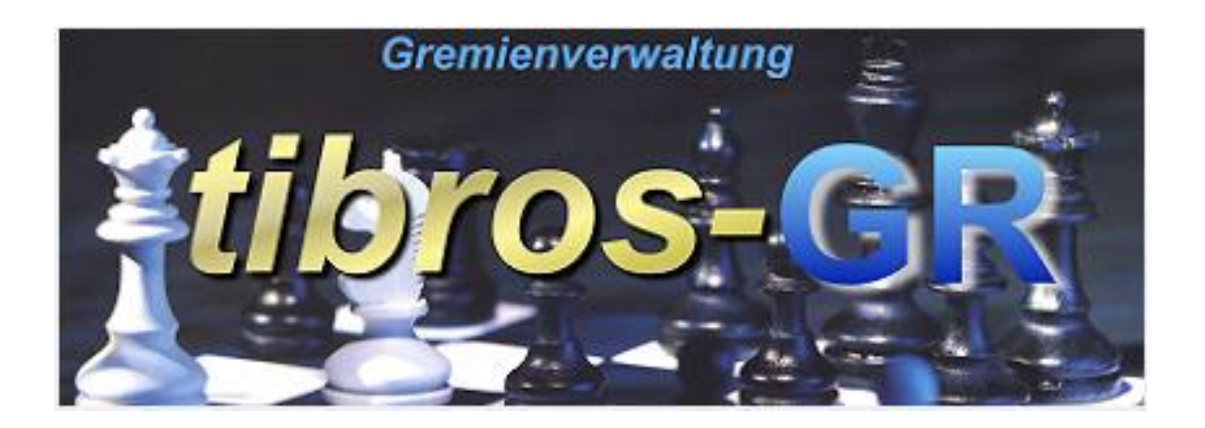

# tibros-GR

Gremienverwaltung

## **Programmbeschreibung**

Noske Office Consulting + Marketing GmbH \* Mühlstraße 16 \* 75233 Tiefenbronn Tel.: 0 72 34 / 95 43 - 0 \* Fax: 0 72 34 / 95 43 – 15

## **Inhalt**

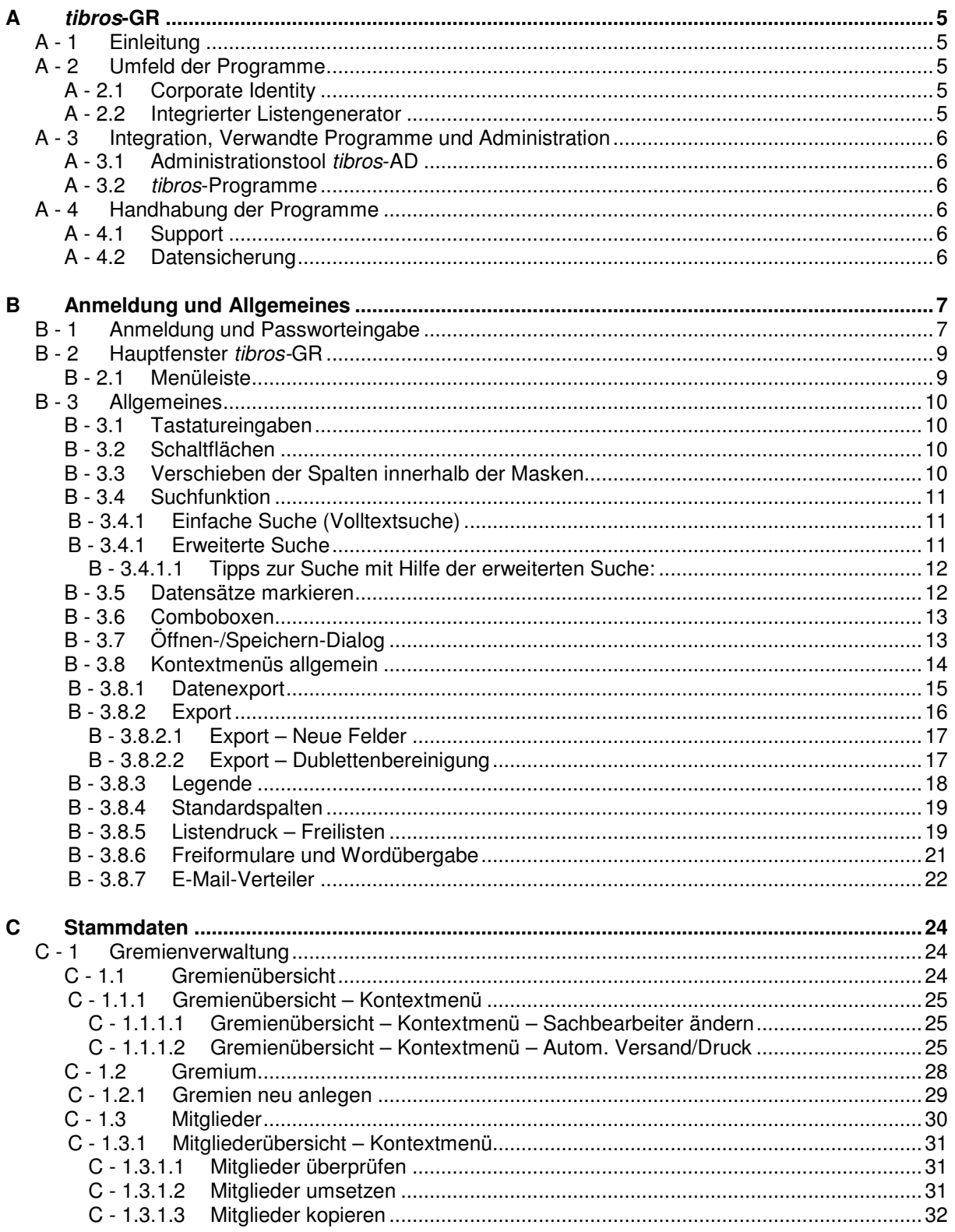

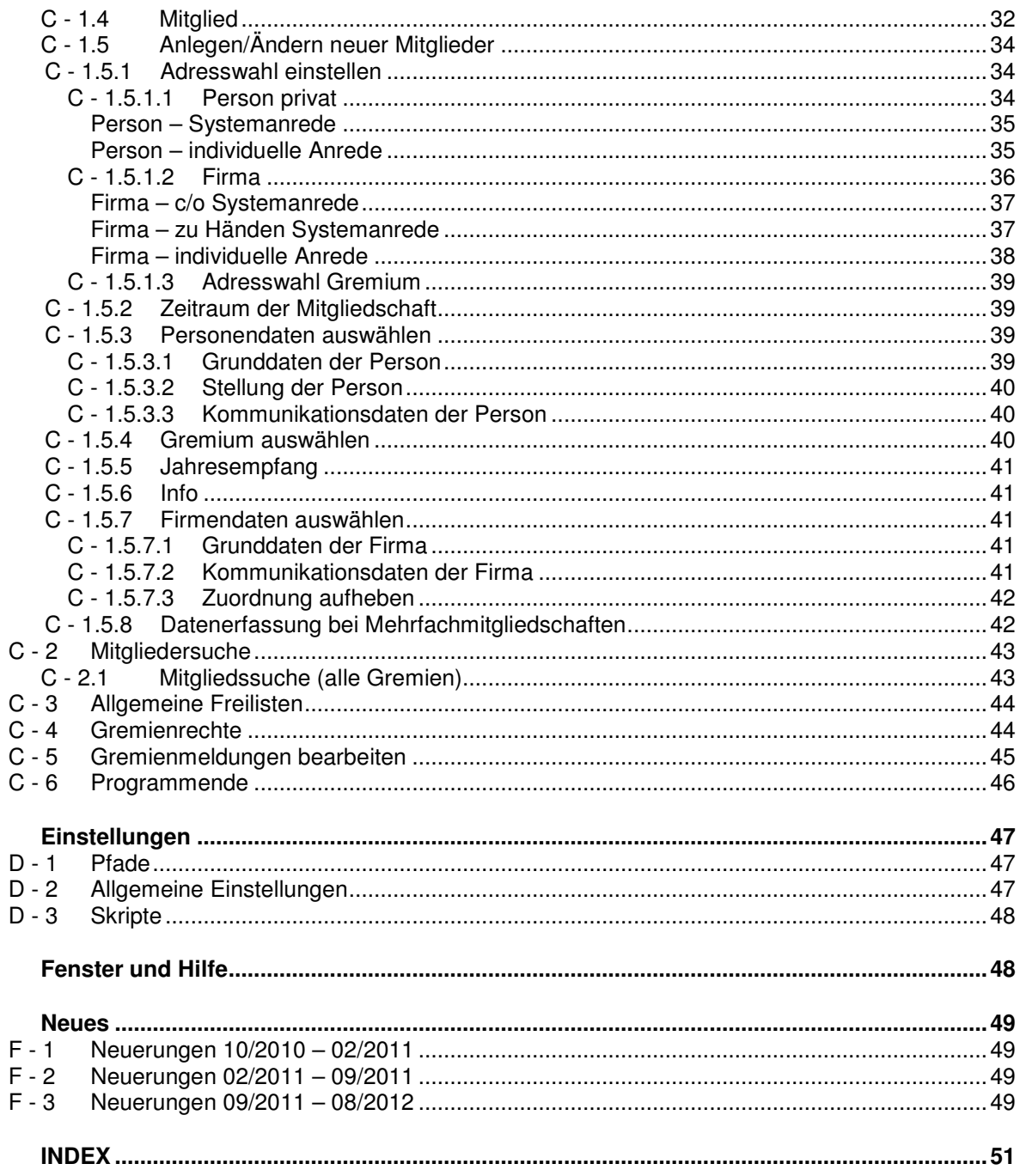

D

 $\mathsf E$ 

 $\bar{\mathbf{r}}$ 

G

## **A TIBROS-GR**

## **A - 1 Einleitung**

tibros-GR bietet die Möglichkeit, Gremien und Einladungsverteiler zu verwalten. Hauptbestandteil dieses Programms ist die Mitgliederverwaltung bis hin zur Erstellung von Einladungen und allgemeinem Schriftverkehr per Post- und E-Mailversand.

Die Gremienverwaltung *tibros*-GR erlaubt die Zusammenfassung von Personen und Firmen zu "Anschriftenpools" für gemeinsame Einladungsaktionen und die damit verbundene Abwicklung. Mit der Gremienverwaltung ist es möglich, Arbeitskreise, Gremien und ähnliches zusammenzustellen, Rundschreiben wie z. B. Einladungen an diese zu versenden und die gremienzugehörigen Personen oder Firmen für Auswertungen an andere Programme zu übergeben.

Ein Gremium besteht aus einer Anschrift für das Gremium selbst und den als Mitgliedern zugeordneten Personen, Institutionen und Unternehmen. Auch die Zuordnung von Untergremien ist möglich, so dass die Möglichkeit besteht, entweder nur Teilbereiche oder das komplette Gremium einzuladen, ohne die Mitgliedsanschriften doppelt verwalten zu müssen und ohne in Kauf nehmen zu müssen, dass Mitglieder bei Mehrfachmitgliedschaften doppelt angeschrieben werden.

Die Anschriften selbst werden nicht in *tibros*-GR verwaltet, als Basis für die Anschriftenverwaltung dient hier – wie bei allen anderen Adressen führenden tibros-Anwendungen – tibros-AV. Dadurch wird eine doppelte Datenhaltung vermieden und Dubletten kann effektiv vorgebeugt werden.

Andererseits besteht in tibros-GR die Möglichkeit, die Anschriften von Gremiumsmitgliedern nach gremienspezifischen Gesichtspunkten zu verwenden. Beispielsweise kann je Gremium gewählt werden, ob die Korrespondenz an die Privat oder Geschäftsadresse versandt werden soll, der Anschriftenaufbau kann variiert werden oder individuelle Ergänzungen vorgenommen werden.

Als Datenbank kann eine beliebige SQL-Datenbank verwendet werden. Die derzeitige Programmversion ist für einen SQL-Server 2005 bzw. 2008 optimiert. Die vorliegende Dokumentation bezieht sich auf tibros-GR mit der Versionsnummer 1.0.0.32. Die abgebildeten Masken sind aus Platzgründen zum Teil verkleinert dargestellt.

## **A - 2 Umfeld der Programme**

## **A - 2.1 Corporate Identity**

Es ist möglich, durch einen Eintrag in einer Systemdatei als Hintergrund z. B. das IHK-Logo einzublenden.

#### **A - 2.2 Integrierter Listengenerator**

Für die Erstellung der Listen wird auf Crystal Reports in der Version 11.5 zurückgegriffen. Crystal Reports ist ein Berichtsgenerator, welcher unter Berücksichtigung von komplexen SQL-Abfragen auf alle SQL-Datenbanken zurückgreifen kann. Im Lieferumfang der tibros-Programme ist die Runtime-Version von Crystal Reports enthalten. Mit der Runtime-Version von Crystal Reports kann aus den Programmen heraus auf vordefinierte Listen zugegriffen werden. Eine Änderung der Listen ist nur möglich, wenn zusätzlich die Vollversion des Programms Crystal Reports Version 11.5 erworben wird.

Grundsätzlich liefert die NOC einen Standardlistensatz mit aus, die Listenpflege liegt jedoch bei den Kammern.

## **A - 3 Integration, Verwandte Programme und Administration**

#### **A - 3.1 Administrationstool tibros-AD**

Mit dem Administrationstool tibros-AD können Benutzer einer Benutzergruppe zugeordnet werden, der die Berechtigungsstufen Ansehen, Ändern, Neuanlegen und Löschen für jeden Menüpunkt zugewiesen werden kann. Außerdem erfolgt die gesamte Tabellenpflege über dieses Programm.

Zusätzlich zu der allgemeinen Berechtigungsverwaltung über tibros-AD gibt es innerhalb von tibros-GR eine eigene Rechteverwaltung, in der die Zugriffsrechte einzelner Benutzer auf einzelne Gremien geregelt werden können (siehe Kapitel "Gremienrechte" auf Seite 44). Wahlweise kann jedoch auch die Vergabe der Gremienrechte über tibros-AD vorgenommen werden.

#### **A - 3.2 tibros-Programme**

Die Anschriften der Gremien/Gremiumsmitglieder werden nicht in tibros-GR verwaltet, sondern über die Adressverwaltung tibros-AV bzw. tibros-AV Professional.

#### **A - 4 Handhabung der Programme**

Neben der Bedienung mit der Maus kann tibros-GR auch hauptsächlich über die Tastatur bedient werden, was an vielen Stellen effizienter als die Steuerung mit der Maus ist.

#### **A - 4.1 Support**

Wir sind bemüht, die Software nach bestem Wissen und Gewissen sorgfältig zu konzipieren. Dennoch machen wir darauf aufmerksam, dass es nach dem Stand der Technik nicht möglich ist, Computersoftware so zu erstellen, dass sie in allen Anwendungen und Kombinationen hundertprozentig fehlerfrei arbeitet.

Sollte ein Fehler auftreten, bitten wir Sie deshalb, uns diesen mitzuteilen. Wir werden Sie nach Klärung der Ursache kontaktieren und den Fehler beheben.

#### **A - 4.2 Datensicherung**

Die Datensicherung erfolgt **nicht** über das Programm tibros-GR sondern über die Datensicherung des Servers. Für diese Datensicherung ist der Inhaber der Daten verantwortlich. Für die Datensicherung kann der Datenbankserver so konfiguriert werden, dass jede Nacht automatisch eine Sicherung der Daten erfolgt. Verantwortlich für die korrekte Einrichtung sind die Datenbankadministratoren der Kammer bzw. des Unternehmens, die tibros-GR einsetzen.

## **B ANMELDUNG UND ALLGEMEINES**

## **B - 1 Anmeldung und Passworteingabe**

tibros-GR kann durch Doppelklick auf die tibrosGR.EXE im Explorer oder eine entsprechende Verknüpfung gestartet werden. Nach dem Starten des Programms erscheint folgende Maske:

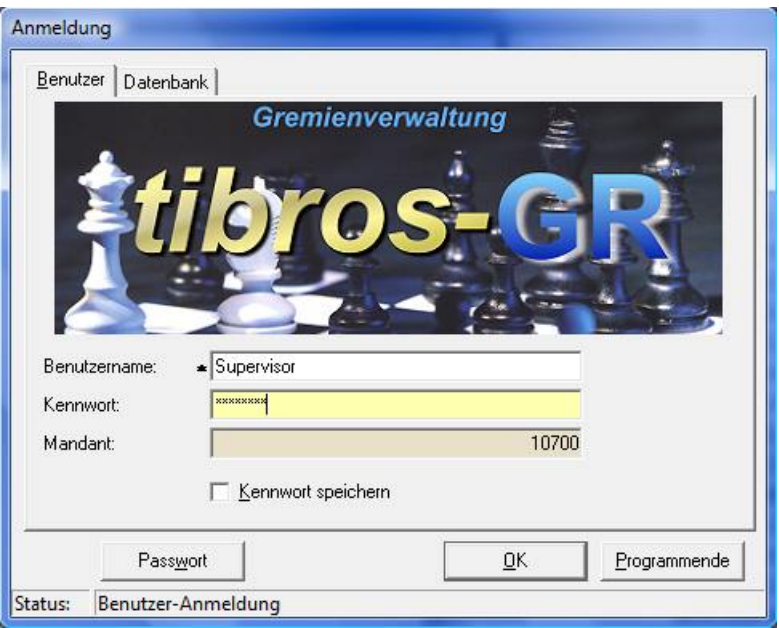

In die Registerkarte "Benutzer" müssen Benutzername und Kennwort eingegeben werden. Der Mandant (i. d. R. ist dies die Kammernummer mit angehängten "00") wird informatorisch angezeigt.

Der Benutzername muss nur bei der ersten Anmeldung eingegeben werden, bei allen weiteren Anmeldungen wird der zuletzt genutzte Name wieder vorgeschlagen. Der Benutzername ist von dem am PC angemeldeten Benutzer abhängig. Mit der Option "Kennwort speichern" wird das Kennwort gespeichert. Diese Option ist jedoch nur vorhanden, wenn der entsprechende Eintrag in der Konfigurationsdatei gesetzt ist.

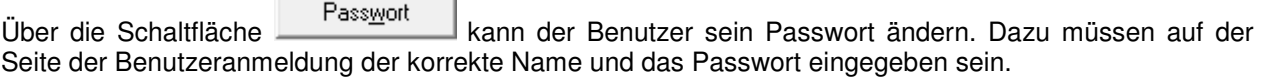

 $\overline{\phantom{0}}$ 

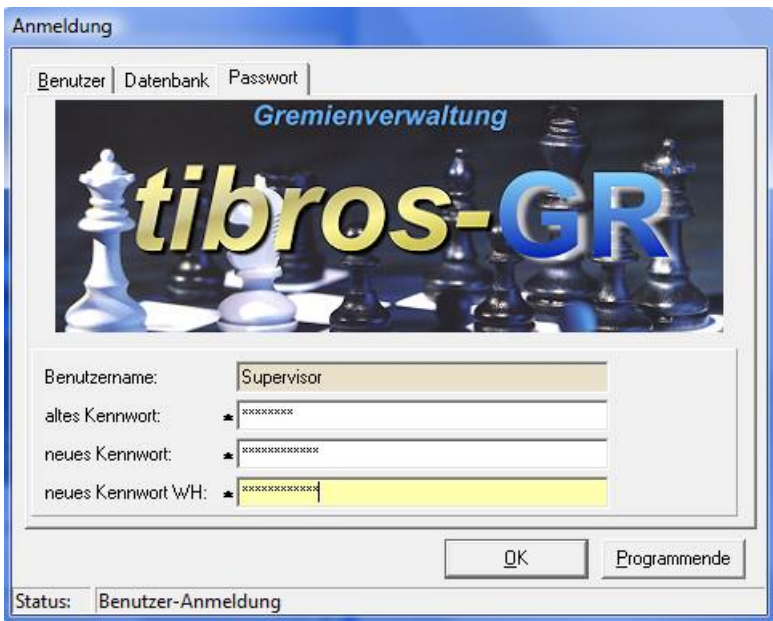

In das Feld "altes Kennwort" muss das alte Passwort, bei "neues Kennwort" das neue Passwort und bei "neues Kennwort WH" muss zur Bestätigung und Kontrolle das neue Passwort nochmals eingegeben werden. Mit der OK-Schaltfläche wird das Passwort geändert und zugleich tibros-GR gestartet.

Die Registerkarte Datenbank steht nur dann zur Verfügung, wenn in der Konfigurationsdatei mehrere Datenbanken eingetragen sind.

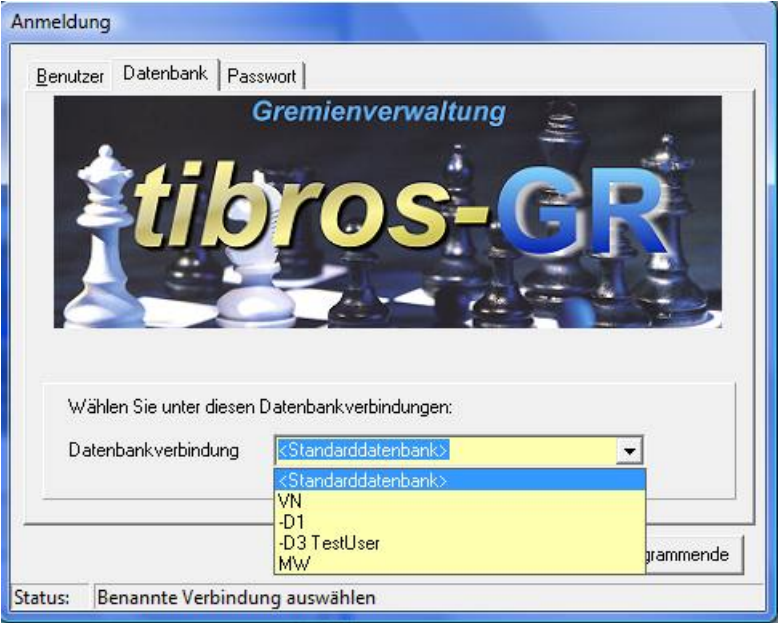

Auf der Seite "Datenbank" kann die Datenbank ausgewählt werden, das Feld "Datenbankverbindung" ist mit der Standarddatenbank vorbelegt. Der Mandant und die Standarddatenbank werden für alle Benutzer in der Konfigurationsdatei gespeichert, der Benutzername ist von dem am PC angemeldeten Benutzer abhängig. Wird die SQL-Datenbank mit integrierter Sicherheit geführt, so ist es unerheblich, was in den Feldern "Benutzername" und "Kennwort" steht, sie dürfen nur nicht leer sein.

## **B - 2 Hauptfenster tibros-GR**

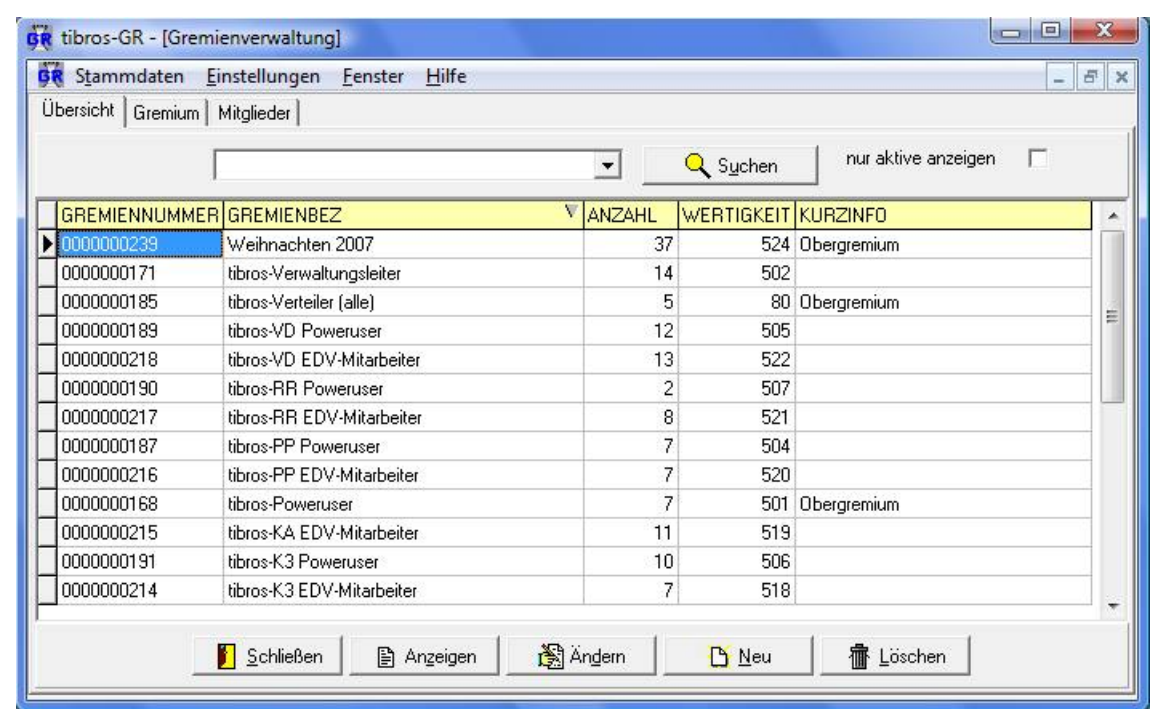

Nach erfolgreicher Anmeldung erscheint das Hauptfenster von tibros-GR:

#### **B - 2.1 Menüleiste**

Im Hauptfenster der Programme gibt es am oberen Bildrand immer eine Menüleiste mit sog. Hauptmenüpunkten. Dahinter verbergen sich Pulldown-Menüs, in denen es weitere Untermenüpunkte gibt.

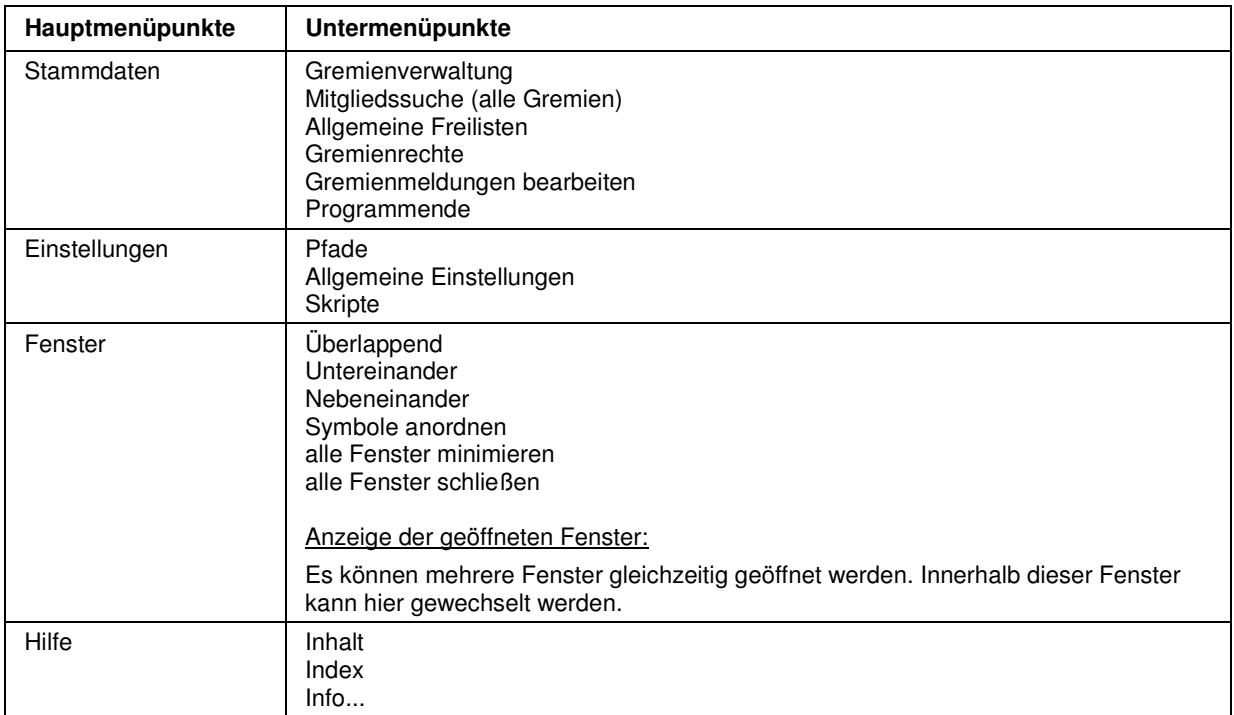

## **B - 3 Allgemeines**

- Felder, die mit einem "\*" gekennzeichnet sind, sind Mussfelder. Ein Speichern der Daten ist nicht möglich, wenn in den so gekennzeichneten Feldern kein Inhalt steht.
- Die Anzeige der zur Verfügung stehenden Schaltflächen in den Masken ist abhängig von der Aktion, die gerade ausgeführt wird.
- Die Spaltendarstellung ist veränderbar (siehe Kapitel "Verschieben der Spalten innerhalb der Masken" auf Seite 10).
- In vielen Tabellen (Übersichten) können mehrere Zeilen markiert werden (siehe Kapitel "Datensätze markieren" auf Seite 12).

#### **B - 3.1 Tastatureingaben**

Einige Buchstaben bei den Menüpunkten sind mit einem Unterstrich versehen. Dies bedeutet, dass sie mit der ALT-Taste und dem Buchstaben aufgerufen werden können. Innerhalb eines Menüpunktes reicht dann der einzelne unterstrichene Buchstabe aus, um diesen Punkt zu aktivieren.

#### **B - 3.2 Schaltflächen**

Die Schaltflächen in den Masken sind meist gleich und sollen hier an zentraler Stelle erläutert werden. Vom Standard abweichende Schaltflächen werden an den jeweiligen Programmstellen erläutert. Welche Schaltflächen zu sehen sind, hängt davon ab, ob es sich um eine Übersichts- oder Detailmaske handelt und in welchen Modus man sich auf der Seite befindet.

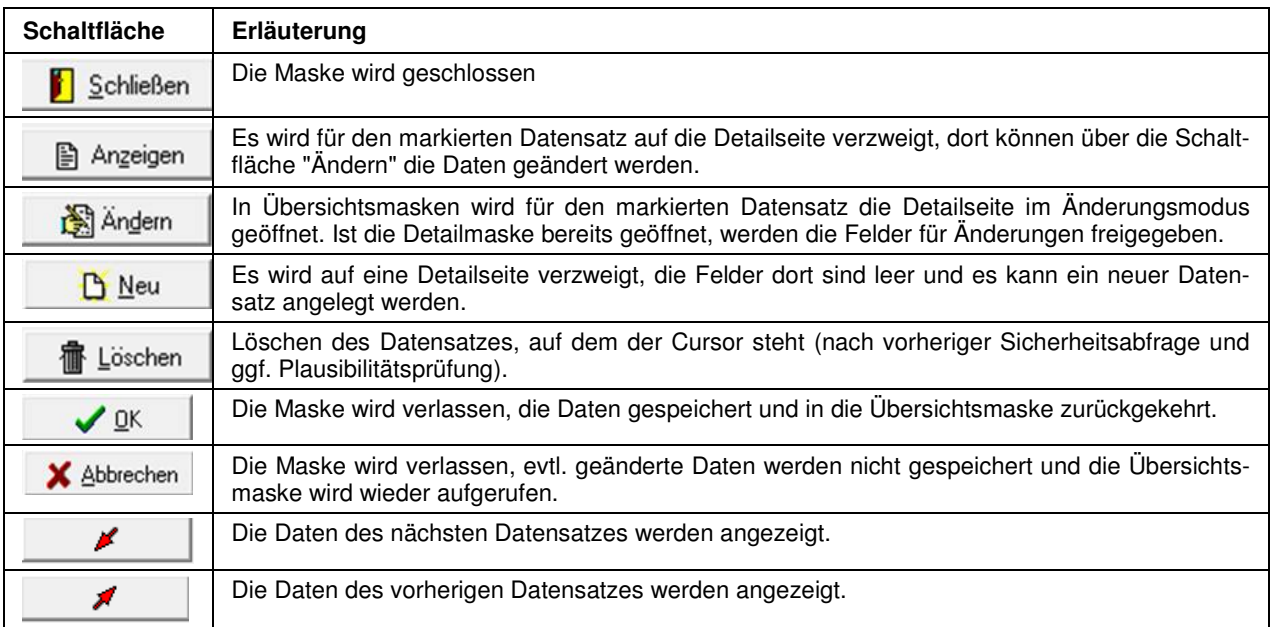

Wurde zuvor über die Suche eine Einschränkung vorgenommen, so werden beim Blättern mit den Pfeil-Schaltflächen auch nur diese Datensätze angezeigt.

#### **B - 3.3 Verschieben der Spalten innerhalb der Masken**

Die Spalten in Übersichtsmasken können verschoben, verkleinert und vergrößert werden, es ist ebenfalls möglich, die Sortierung der Übersichtslisten zu ändern. Die Techniken dazu sind die in Windows-Programmen üblichen Techniken.

Um eine Spalte zu verschieben, wird die Kopfzeile dieser Spalte mit der linken Taste der Maus angeklickt und diese dann gedrückt gehalten. Dadurch wird am linken Rand der Spalte eine schwarze Hinterlegung sichtbar, die Spalte kann nun durch ziehen mit der Maus an den gewünschten Platz verschoben werden.

Wird der Mauszeiger auf den rechten Rand des Spaltenkopfs verschoben, wird ein Doppelpfeil sichtbar. Durch ziehen der Maus mit gedrückter linker Maustaste kann die Spalte verkleinert oder vergrößert werden.

Um die Sortierung der Liste zu ändern, wird diese mit der linken Maustaste im Kopf der Spalte angeklickt, nach deren Inhalt die Liste sortiert werden soll. Diese Einstellung wird beim Verlassen der Liste nicht gespeichert, beim nächsten Aufruf gilt wieder die Standardsortierung.

Maskengrößen können durch ziehen der Seitenränder oder Eckpunkte geändert werden, durch klicken auf die Titelleiste und ziehen mit der Maus kann die Maske verschoben werden.

Das Maskenlayout der Übersichtsmasken jedes Anwenders wird mit Beenden des Programms abgespeichert und bleibt somit erhalten.

#### **B - 3.4 Suchfunktion**

In Masken, in denen Auflistungen von Daten zu finden sind, gibt es im oberen Teil immer einen Such-Bereich mit einem Eingabefeld und der Schaltfläche "Suche". An Programmstellen, an denen dies sinnvoll ist, steht auch die Schaltfläche "Erweiterte Suche" zur Verfügung.

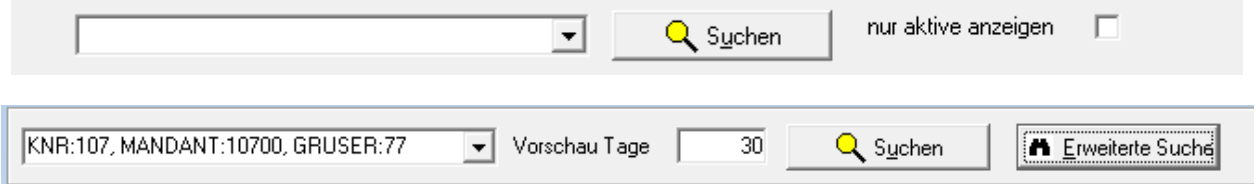

In den meisten Übersichten gibt es außerdem noch die Möglichkeit, die Suche auf aktive Datensätze zu beschränken, um die Trefferzahl zu reduzieren. Wurde eine erfolgreiche Suche durchgeführt, wird außerdem häufig Anzahl der gefundenen Datensätze angezeigt.

Drückt man die Schaltfläche Suchen, ohne Suchkriterien eingegeben zu haben, werden alle Datensätze angezeigt, dies kann – je nach Registerkarte – allerdings einige Zeit in Anspruch nehmen.

Manche Übersichten bieten noch weitere Suchoptionen, diese werden dann im jeweiligen Kapitel erläutert.

#### **B - 3.4.1 Einfache Suche (Volltextsuche)**

Für die einfache Suche (Volltextsuche) genügt es, den Suchbegriff in das Feld einzugeben und dann die Schaltfläche "Suchen" zu drücken. Es werden dann alle Felder, für die eine Suche sinnvoll ist, durchsucht, in der Liste werden dann nur noch die Datensätze angezeigt, die in den durchsuchten Feldern den Suchbegriff enthalten.

Damit wieder alle Datensätze angezeigt werden, muss das Suchfeld geleert werden (Suchfeld anklicken und die Entfernen-Taste drücken) und die Schaltfläche "Suchen" erneut gedrückt werden. Klappt man das Feld auf, so kann man die Auswahlkriterien früherer Suchen sehen und auswählen. Dies erspart erneutes Eingeben von Suchkriterien.

Wo dies sinnvoll ist, kann die Suchfunktion auf aktive Datensätze beschränkt werden.

#### **B - 3.4.1 Erweiterte Suche**

Über die Schaltfläche "Erweiterte Suche" können die Inhalte bestimmter Datenbankfelder durchsucht werden. Es öffnet sich eine Suchmaske. Je nachdem, von welchem Menüpunkt aus die Suchmaske aufgerufen wurde, ist diese mit den entsprechenden Feldern gefüllt. Beispielsweise sieht die Suchmaske der Gremienmeldungen so aus.

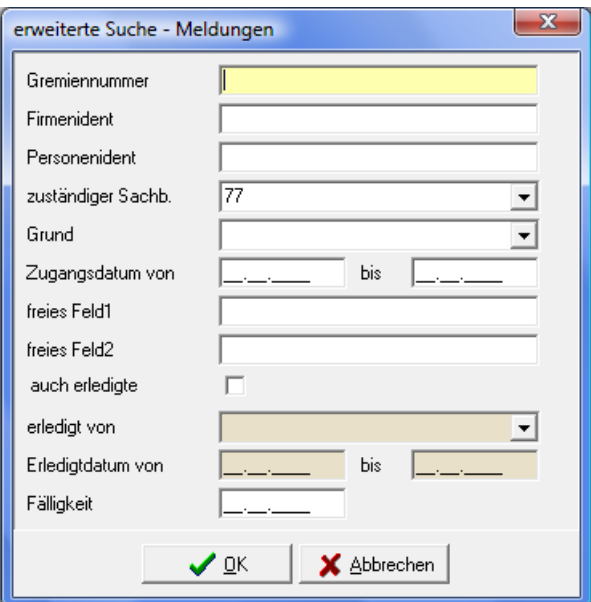

Bei der "Erweiterten Suche" handelt es sich um eine "Und-Suche", das heißt, alle eingegebenen Suchbegriffe müssen zutreffen. Nach dem Drücken der OK-Schaltfläche kehrt das Programm wieder in die Liste zurück, in der dann nur noch die Daten stehen, die den Suchkriterien entsprechen. Damit wieder alle Datensätze angezeigt werden, muss einfach die Schaltfläche "Suchen" angeklickt werden.

Die Abfrage, die über die Suchmaske erzeugt wird, wird im Suchfeld der einfachen Suche eingetragen:

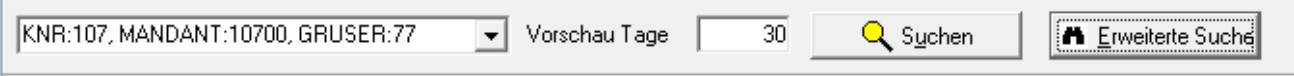

Klappt man die Listenanzeige dieses Feldes auf, sind die letzten durchgeführten Suchen dort gespeichert und können bei Bedarf wiederholt werden. Anwender, die sich mit der Syntax auskennen, können die Suchabfrage auch direkt ins Suchfeld eintippen, ohne das Fenster der Erweiterten Suche zu benutzen.

#### **B - 3.4.1.1 Tipps zur Suche mit Hilfe der erweiterten Suche:**

- In Textfeldern kann der zu suchende Begriff normal eingegeben werden. Auf Groß-/Kleinschreibung muss nicht geachtet werden.
- Bei einfacher Eingabe eines Textes muss der Suchbegriff am Anfang des Feldes stehen. Wird z. B. "Test" in das "freie Feld" eingeben, dann werden nur die Datensätze gefunden, bei denen dies am Anfang des Feldes steht.
- Soll das gesamte Feld nach der Zeichenkette durchsucht werden, so muss die zu suchende Zeichenfolge in %-Zeichen gesetzt werden, also z. B. "%Test%".
- In Zahlenfeldern kann entweder eine absolute Zahl oder ein Bereich eingegeben werden. Bei einer absoluten Zahl werden nur die Datensätze angezeigt, die genau diesen Wert enthalten.
- Bei einer Identnummernsuche kann mit oder ohne führende Nullen gesucht werden.

**Hinweis:** Eine Suche über die "Erweiterte Suche" ist wesentlich schneller als eine Volltextsuche.

#### **B - 3.5 Datensätze markieren**

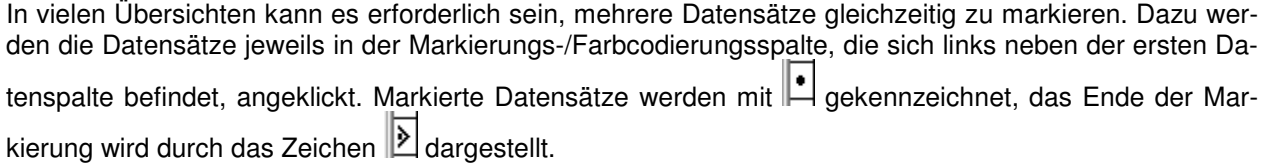

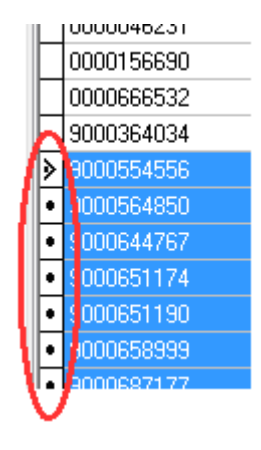

Sollen einzelne Datensätze markiert werden, muss beim anklicken der Datensätze gleichzeitig die "Strg"- Taste gedrückt werden. Sollen viele Datensätze fortlaufend markiert werden, wird mit gedrückter "Shift"- Taste (Großschreib-Taste) jeweils der erste und der letzte Datensatz angeklickt. Die so markierten Datensätze können dann gedruckt werden, in andere Masken übernommen werden usw.

#### **B - 3.6 Comboboxen**

Bei vielen Comboboxen, deren Inhalt sich aus einer Schlüsselnummer und einem Kurztext zusammensetzen, kann mit der F2-Taste die Reihenfolge bzw. der Inhalt beeinflusst werden:

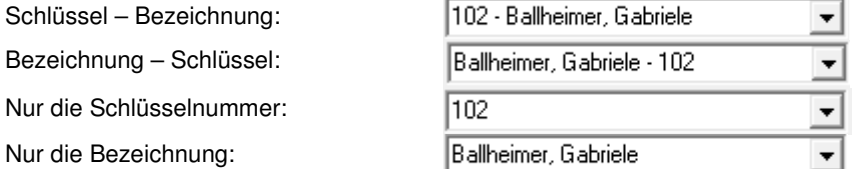

#### **B - 3.7 Öffnen-/Speichern-Dialog**

Da es unter Windows 2008 R2 immer wieder zu Problemen mit dem Öffnen- und Speichern-Dialog von Windows kommt, wurde für die tibros-Programme ein eigener Öffnen-/Speichern-Dialog geschrieben. Die Handhabung des tibros-Dialogs unterscheidet sich kaum von der üblichen Vorgehensweise im regulären Windowsdialog. In diesem Handbuch wird davon ausgegangen, dass der tibros-Dialog verwendet wird.

Die Auswahl, ob der Öffnen-/Speichern-Dialog von Windows oder der tibros-Dialog verwendet werden soll, wird in tibros-AD in den Allgemeinen Einstellungen getroffen, sie gilt dann für alle tibros-Programme gleichzeitig.

Das Öffnen-Dialogfenster findet in tibros-GR an verschiedenen Stellen Verwendung, beispielsweise wenn in der Veranstaltungsübersicht der Freiformulardruck gestartet wird:

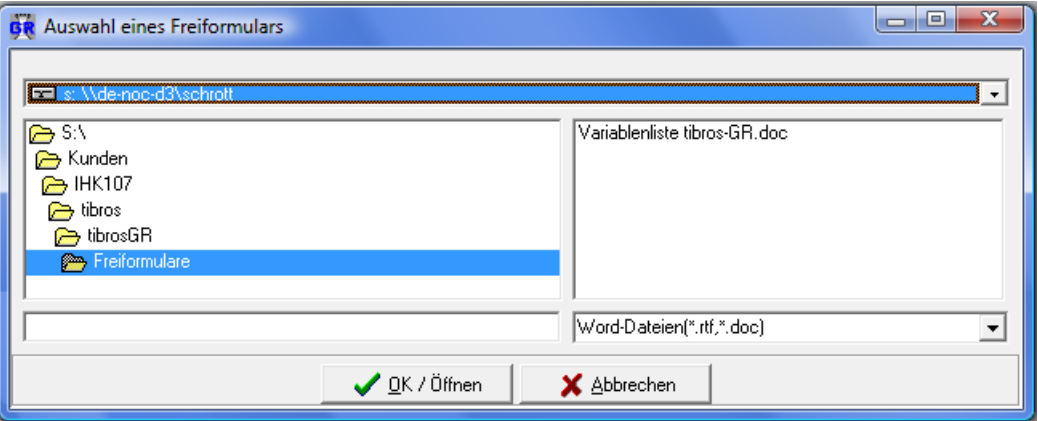

In der Regel sind bereits ein Laufwerk und ein Speicherpfad vorbelegt. Welcher Pfad eingestellt wird ist situationsabhängig und kann in den Einstellungen von *tibros*-GR hinterlegt werden (siehe Kapitel "Pfade" auf Seite 47).

Je nach Situation kann es auch sein, dass das Dateiformat bereits vorgegeben ist und nicht geändert werden kann, beispielsweise ist das Format "Word-Dateien" vorbelegt, wenn die Funktion "Freiformular" gestartet wird. Gibt es im eingestellten Dateipfad der Voreinstellung gemäß passende Dateien, so werden diese im rechten Maskenbereich aufgelistet.

Bei Bedarf kann der voreingestellte Speicherort auch geändert werden. Über das Auswahlfeld im Maskenkopf kann zunächst das Laufwerk ausgewählt werden.

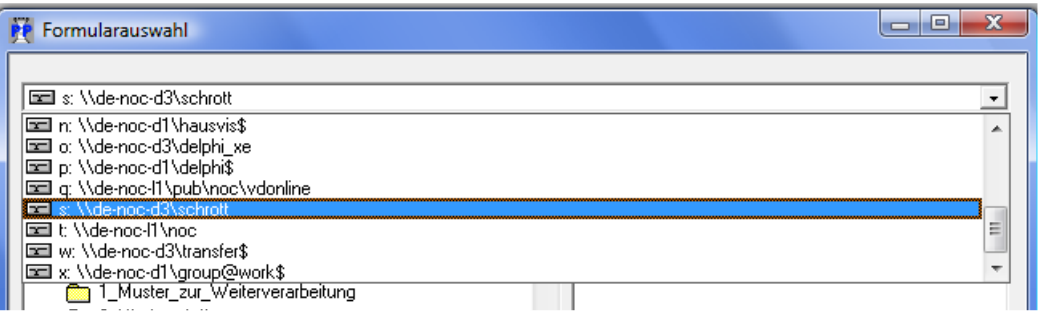

Wurde das richtige Laufwerk gewählt, kann im linken Maskenbereich per Mausklick der richtige Speicherort und anschließend im rechten Bereich die Datei gewählt werden. Alternativ zur Auswahl per Maus kann der Dateiname auch im leeren Feld unten links eingetippt werden:

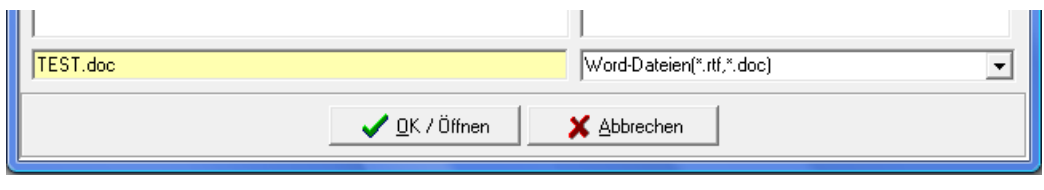

Nach Klick auf v DK / Speichern wird die Datei geöffnet bzw. der Druck gestartet.

Auch beim Speichern von Dateien findet gemäß den Vorgaben aus den Einstellungen ebenfalls eine Vorbelegung des Speicherorts statt, hier muss nur noch der neue Dateiname eingetippt werden:

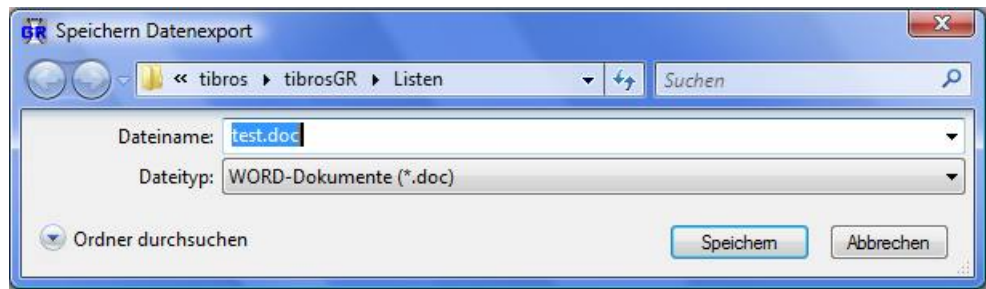

#### **B - 3.8 Kontextmenüs allgemein**

Jede Übersichtsmaske hat ihr eigenes Kontextmenü, es wird über die rechte Maustaste aufgerufen. Häufig sind im Kontextmenü auch Funktionen enthalten, für die es auch Schaltflächen gibt, z. B. "Neu" oder "Schließen". Diese Funktionen sind aus Komfortgründen enthalten, grundsätzlich handelt es sich hierbei um dieselben Funktionen, die auch über die gleichnamige Schaltfläche ausgeführt werden.

Beispiel eines Kontextmenüs:

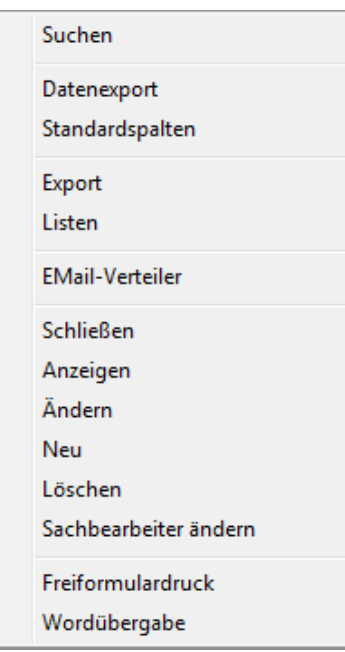

Einige der Funktionen, die in tibros-GR an verschiedenen Stellen im Kontextmenü auftauchen, werden hier erläutert, die maskenspezifischen Menüpunkte sind bei der jeweiligen Erläuterung zur Maske zu finden.

#### **B - 3.8.1 Datenexport**

In den Übersichtsmasken befindet sich im Kontextmenü die Datenexportfunktion. Bei Aufruf dieser Funktion werden die in der Übersichtsmaske angezeigten Daten exportiert. Wurden die Daten vorher gefiltert oder markiert, dann werden auch nur die gefilterten Daten exportiert.

Nach Aufruf der Exportfunktion erscheint folgendes Auswahlfenster:

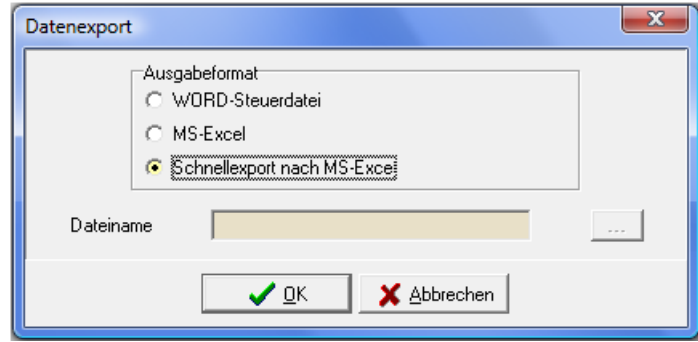

Mit der Schalfläche kann der Dateiname und -pfad gewählt werden. Folgende Ausgabeformate stehen zur Verfügung:

• **Word-Steuerdatei:**

Word-Steuerdatei zur Weiterverarbeitung der Daten in Word. Die erste Zeile der Datei beinhaltet die Feldnamen, dann folgen die Daten. Die Felder sind durch Semikolon getrennt. Für den Export müssen Pfad und Dateiname in das Feld "Dateiname" eingegeben bzw. ausgewählt werden.

#### • **MS-Excel:**

Die Daten werden direkt in eine neue Arbeitsmappe von MS-Excel exportiert. Es muss weder Pfad noch Dateiname angegeben werden, da die Daten in den Arbeitsspeicher geladen werden und über Excel gespeichert werden können.

#### • **Schnellexport nach MS-Excel:**

Beim Schnellexport werden die Daten im CSV-Format in einer temporären Datei gespeichert, die dann automatisch in Excel geöffnet wird. Bei großen Datenmengen ist diese Art des Exportes schneller.

#### **B - 3.8.2 Export**

Der Export funktioniert ähnlich wie der Datenexport. Es werden jedoch nicht die gerade angezeigten Daten exportiert, sondern die Mitglieder des Gremiums.

Wird die Funktion aus der Gremienübersicht heraus aktiviert, werden alle Mitglieder des markierten Gremiums exportiert, wahlweise können auch mehrere Gremien auf einmal markiert und dann gemeinsam exportiert werden. Wird die Funktion aus der Mitgliederübersicht heraus aktiviert, wird das Mitglied, das gerade markiert ist, exportiert. Auch hier ist es zulässig, mehrere Datensätze gleichzeitig zu markieren, so dass auch mehrere oder alle Gremiumsmitglieder aus dieser Ansicht heraus exportiert werden können. Bei Gremien mit vielen Mitgliedern ist es jedoch komfortabler, den Export aller Mitglieder aus der Gremienübersicht heraus durchzuführen.

Informationen zur Markierung von Datensätzen sind im Kapitel "Datensätze markieren" auf Seite 12 zu finden. Außerdem besteht beim Export die Möglichkeit auszuwählen, welche Felder übergeben werden sollen.

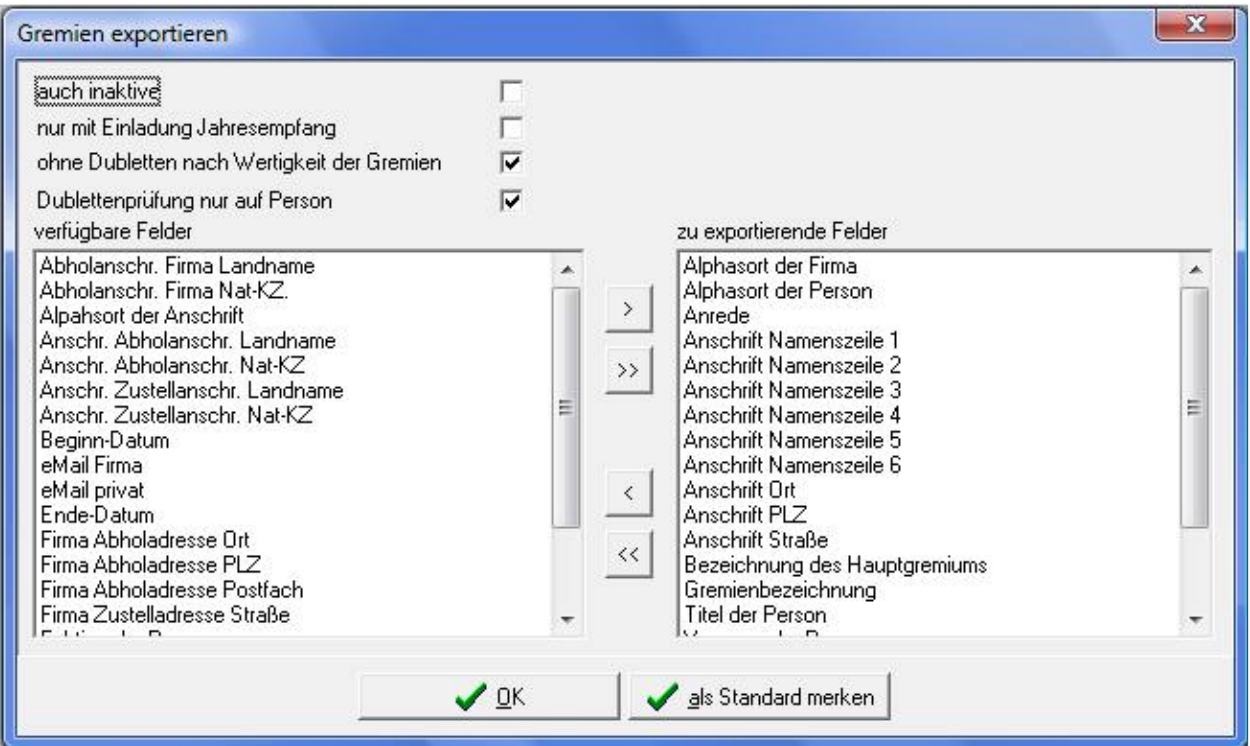

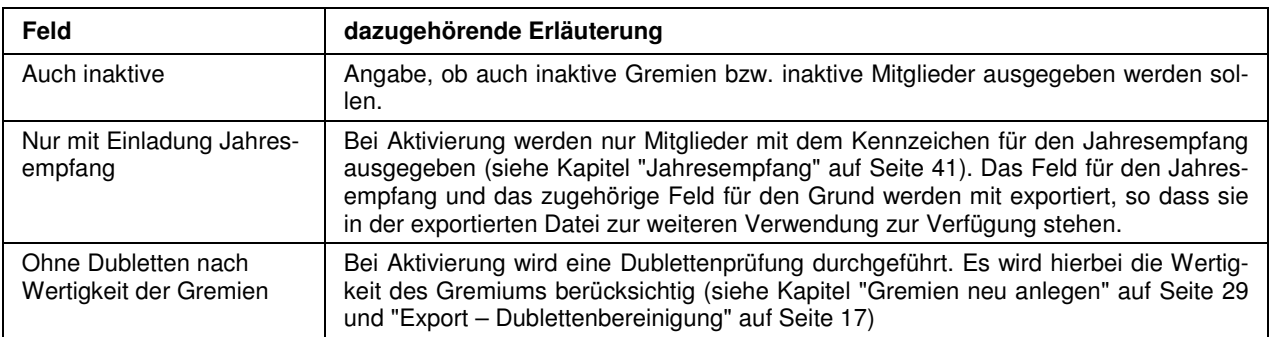

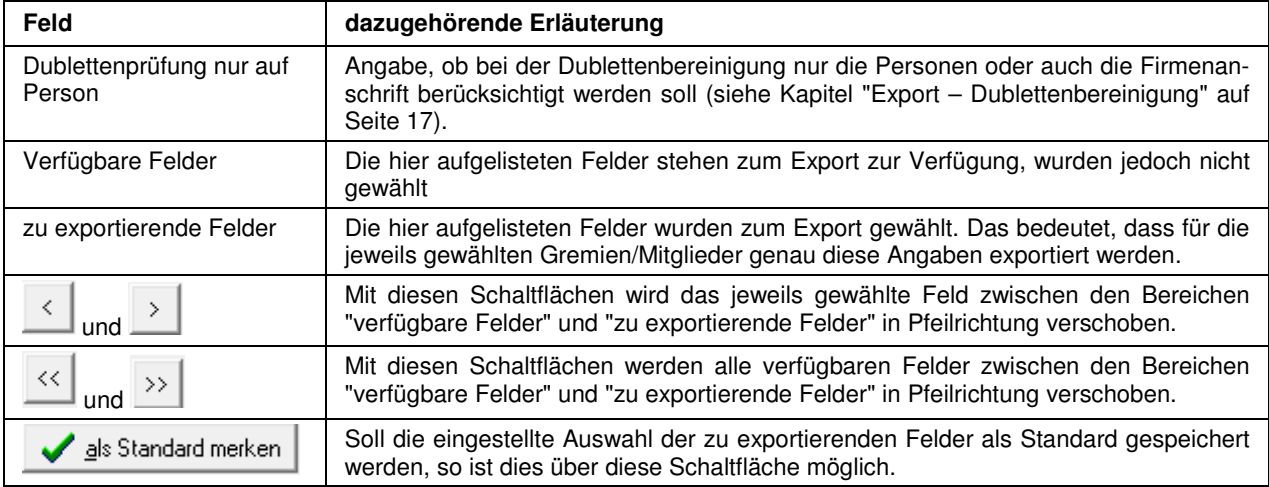

Beim Export wird die Postfachanschrift berücksichtigt, die Angaben in den allgemeinen Einstellungen gelten bei der Adressaufbereitung, sofern beim Gremium keine anders lautenden Vorrangregeln angegeben wurden (siehe Kapitel "Allgemeine Einstellungen" auf Seite 47 und "Gremium" auf Seite 28).

Durch Betätigung der OK-Schaltfläche wird der Export gestartet, der Vorgang kann – je nach Datenmenge – einige Zeit dauern.

#### **B - 3.8.2.1 Export – Neue Felder**

Diese Felder stehen nun zusätzlich auch im Export zur Verfügung:

- **Branchennummer**
- Branchenbezeichnung
- Schlüssel der Wahlgruppe
- Bezeichnung der Wahlgruppe
- Schlüssel des Wahlbezirks
- Bezeichnung des Wahlbezirks
- Datenschutzkennzeichen der Person

#### **B - 3.8.2.2 Export – Dublettenbereinigung**

Bei der Dublettenprüfung finden folgende Regeln Anwendung:

- Beim Export findet nur dann eine Duplikatskontrolle statt, wenn die Option "Ohne Dubletten nach Wertigkeit der Gremien" aktiviert wird, sonst werden alle Anschriften ausgeben.
- Die Option "Ohne Dubletten nach Wertigkeit der Gremien" führt dazu, dass Dubletten aus Gremien mit einer tieferen Hierarchiestufe ausgefiltert werden. Anschriften aus höherwertigen Gremien bleiben im Selektionsergebnis.
- Die Option "Dublettenprüfung nur auf Person" wird nur dann berücksichtigt, wenn die Option "Ohne Dubletten nach Wertigkeit der Gremien" aktiviert wird. Sie stellt also eine zusätzliche Prüfmöglichkeit dar.
- Die Dublettenprüfung erkennt nur Personen als Dublette, die dieselbe Identnummer haben.
- Bestehen Gremiumsmitglieder nur aus einer Firmenanschrift ohne zugeordnete Personen, so gelten die leeren Personenfelder nicht als "Dublette".

#### **Beispiele:**

Erfasst wurden folgende Gremien:

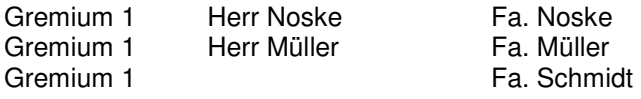

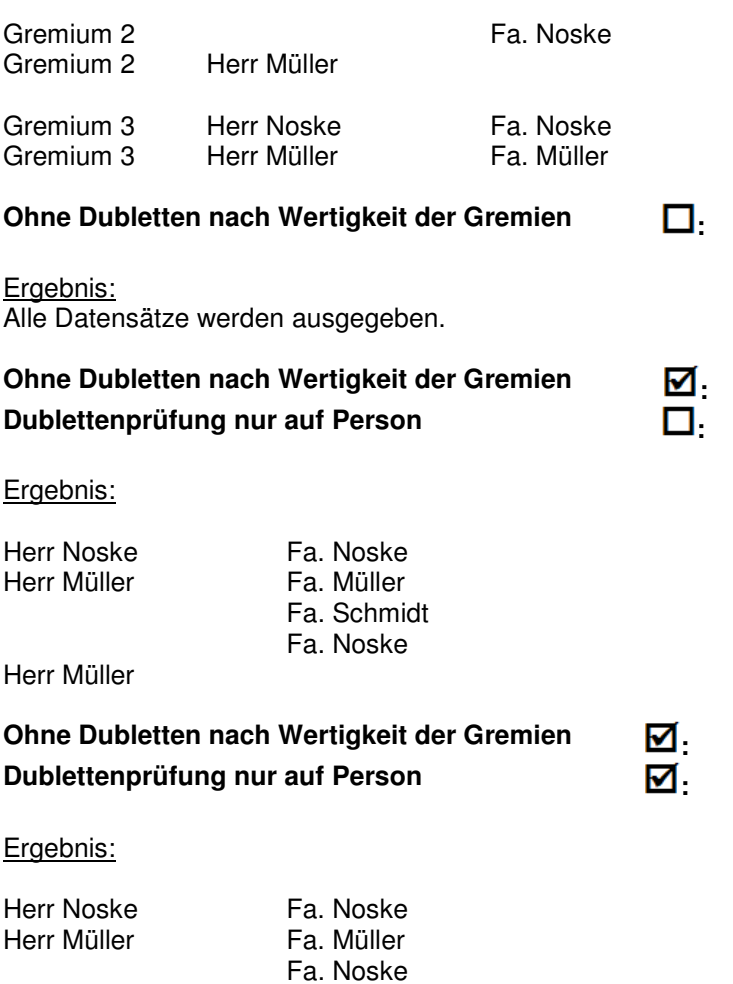

#### **B - 3.8.3 Legende**

In den Übersichtsmasken wird ganz links eine Farbcodierung dargestellt, anhand derer unterschiedliche Bearbeitungsstände oder Anschriftenarten sichtbar sind. Die jeweilige Bedeutung der einzelnen Farben ist über das Kontextmenü und dort über "Legende" abrufbar.

Die Legende der Mitgliederübersicht sieht beispielsweise so aus:

Fa. Schmidt

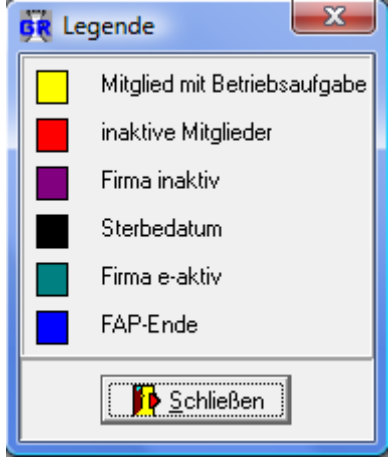

#### **B - 3.8.4 Standardspalten**

Die Maskeneinstellungen (Spalten, Spaltenanordnung, Spaltenbreite) werden in der Windows-Registry gespeichert. Kommen Spalten im Laufe der Programmentwicklung dazu, so werden diese ohne Eingriff in die Registry nicht berücksichtigt. Durch den Menüpunkt "Standardspalten" wird die Ansicht ohne manuellen Eingriff in die Registry auf den aktuellen Stand gebracht.

#### **B - 3.8.5 Listendruck – Freilisten**

Grundsätzlich werden die Listen von den Kammern selbst erstellt, da jede Kammer individuelle Anforderungen stellt. Die NOC unterstützt jedoch die Listenerstellung und stellt Muster zur Verfügung. Die Listen können mit Crystal Reports Designer ab Version 9 erstellt werden, als Runtime-Version ist die Version XI eingebunden und die von der NOC zur Verfügung gestellten Listen sind mit Version XI erstellt.

Nach Auswahl des Menüpunktes "Listen" wird zuerst abgefragt, ob noch weitere Einschränkungen vorgenommen werden sollen:

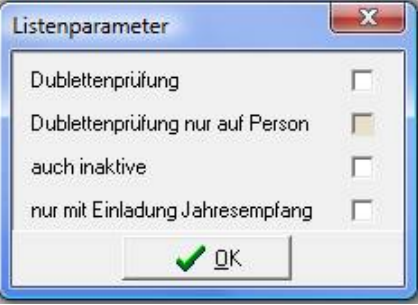

Wahlweise können die Daten mit oder ohne Dublettenprüfung, mit oder ohne inaktive Mitgliedern oder nur Mitglieder, die das Kennzeichen für den Jahresempfang haben, ausgegeben werden.

Anschließend wird das Verzeichnis eingeblendet, das in den Einstellungen als Verzeichnis für die entsprechenden Listen hinterlegt ist (siehe Kapitel "Pfade" auf Seite 47):

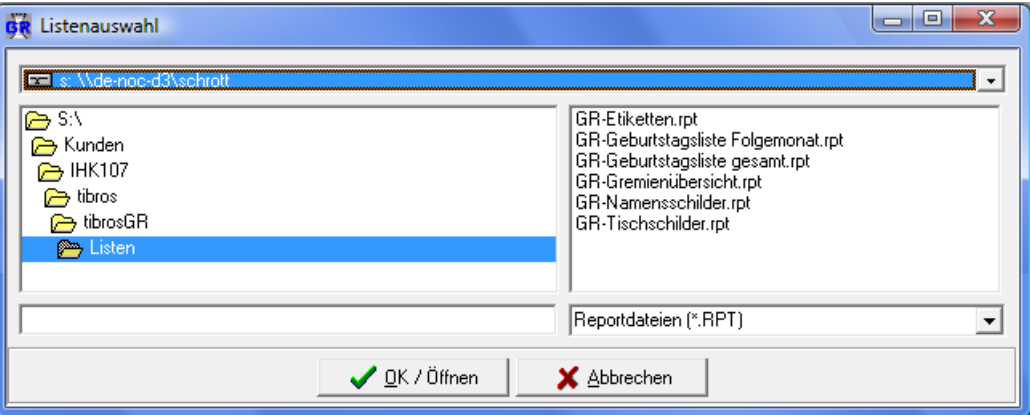

Bei den Listen besteht immer eine Wahlmöglichkeit, ob die Liste direkt gedruckt werden soll oder die Liste erst als Druckvorschau am Bildschirm angezeigt werden soll:

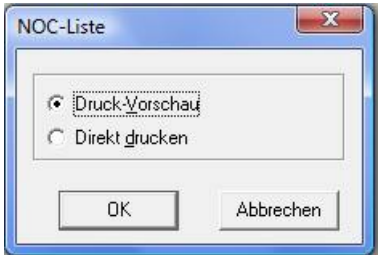

Bei der Auswahl "Direkt drucken" wird die Liste direkt auf dem Standarddrucker ausgedruckt. Bei Auswahl der Option "Druckvorschau" wird die Liste in einem Vorschaufenster angezeigt. Nach dieser Auswahl erscheint bei vielen Listen noch ein Fenster zur Eingabe von Parametern.

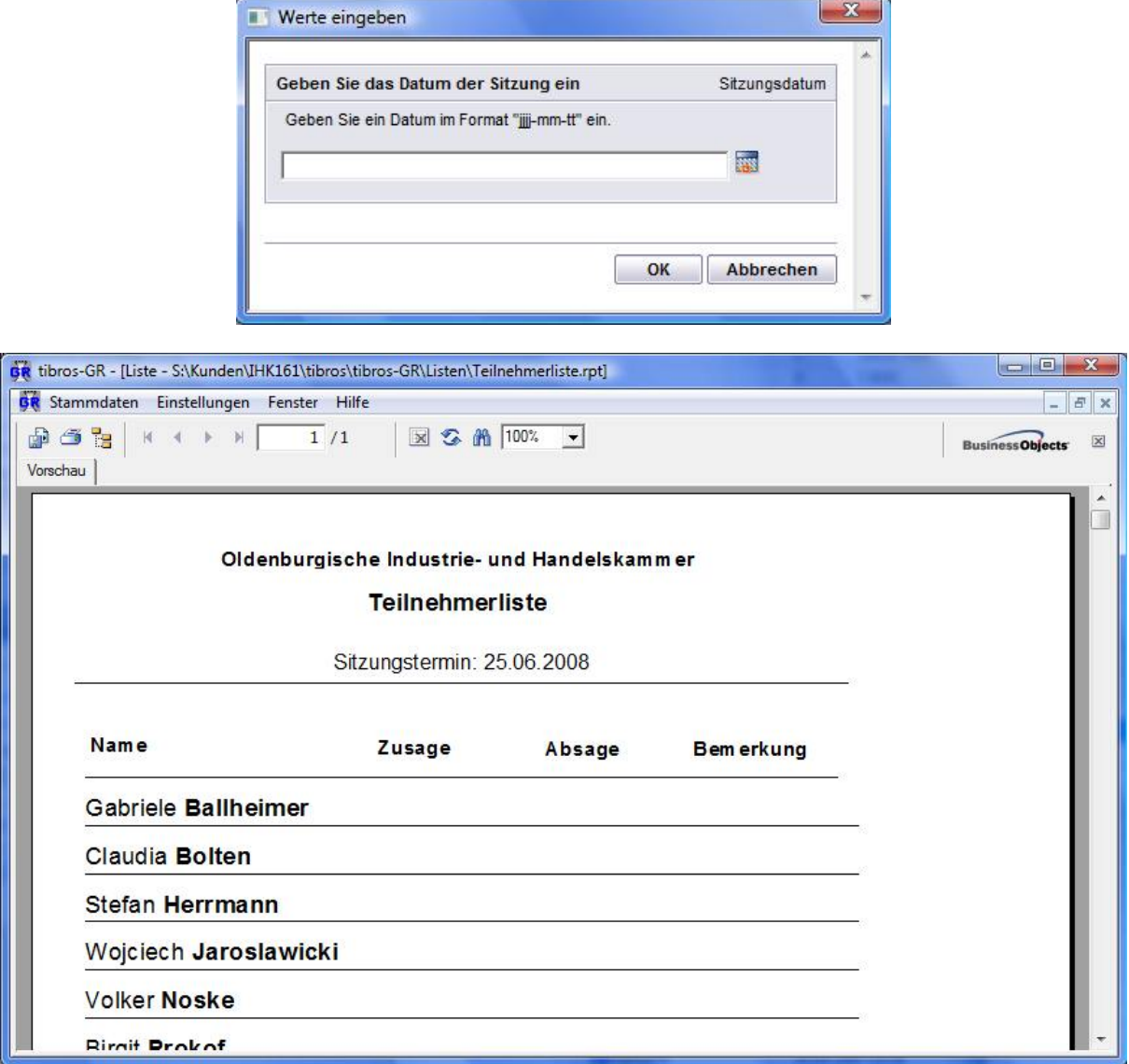

Über die Pfeilschaltflächen kann durch die Liste navigiert werden. Mit der Schaltfläche kann seitenweise vorwärts, mit der Schaltfläche seitenweise rückwärts durch die Liste geblättert werden. Mit den Schaltflächen Nund Kkann man direkt zur letzten bzw. zur ersten Seite springen. Über die Druckerschaltfläche kann dann gedruckt werden, wobei hier noch einmal der Drucker gewählt und nach Seiten eingegrenzt werden kann. Weiterhin gibt es die Möglichkeit die Daten über die Exportschaltfläche in verschiedene Formate zu exportieren.

#### **B - 3.8.6 Freiformulare und Wordübergabe**

Grundsätzlich werden die Formulare von den Kammern selbst erstellt, da jede Kammer individuelle Anforderungen stellt. Die NOC unterstützt jedoch die Formularerstellung und stellt auch Muster zur Verfügung.

Nach Auswahl des Menüpunktes Freiformular oder Wordübergabe wird das Verzeichnis eingeblendet, das in den Einstellungen als Verzeichnis für die entsprechenden Freiformulare hinterlegt ist (siehe Kapitel "Pfade" auf Seite 47).

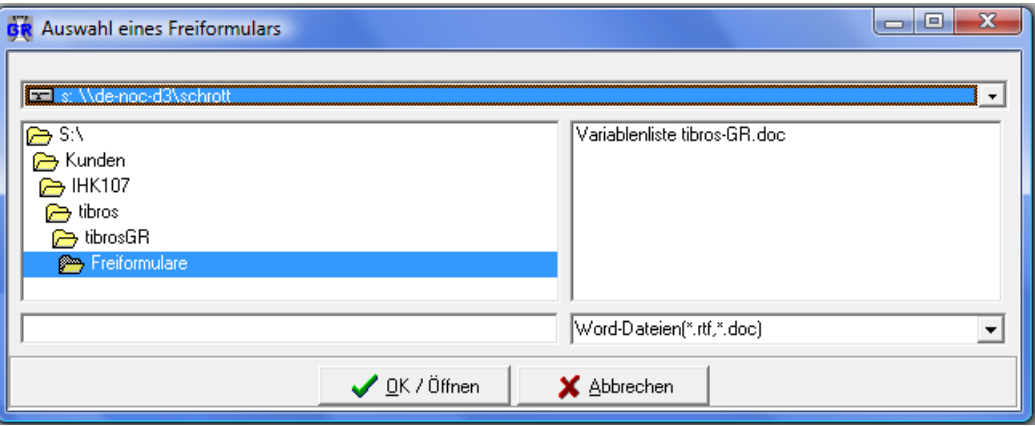

Mit einem Doppelklick auf das gewünschte Formular wird das Formular gewählt und die Variablen werden an das Formular übergeben. Beim Formulardruck wird das Formular direkt gedruckt, bei der Wordübergabe bleibt das Formular in Word stehen und kann dort noch einmal bearbeitet werden.

Die Formulare werden mit Microsoft Word im DOC-Format erstellt. Die zur Verfügung stehenden Variablen und die Namen der Variablen hängen von der Programmstelle ab, von der aus man das Formular aufruft. Um eine Übersicht der zur Verfügung stehenden Variablen zu erhalten, wird von der gewünschten Programmstelle aus im Kontextmenü den Punkt Freiformular bzw. Wordübergabe gewählt. Dann wird ein Formular gewählt, das lediglich die Variable «M->VARLIST» als Inhalt hat.

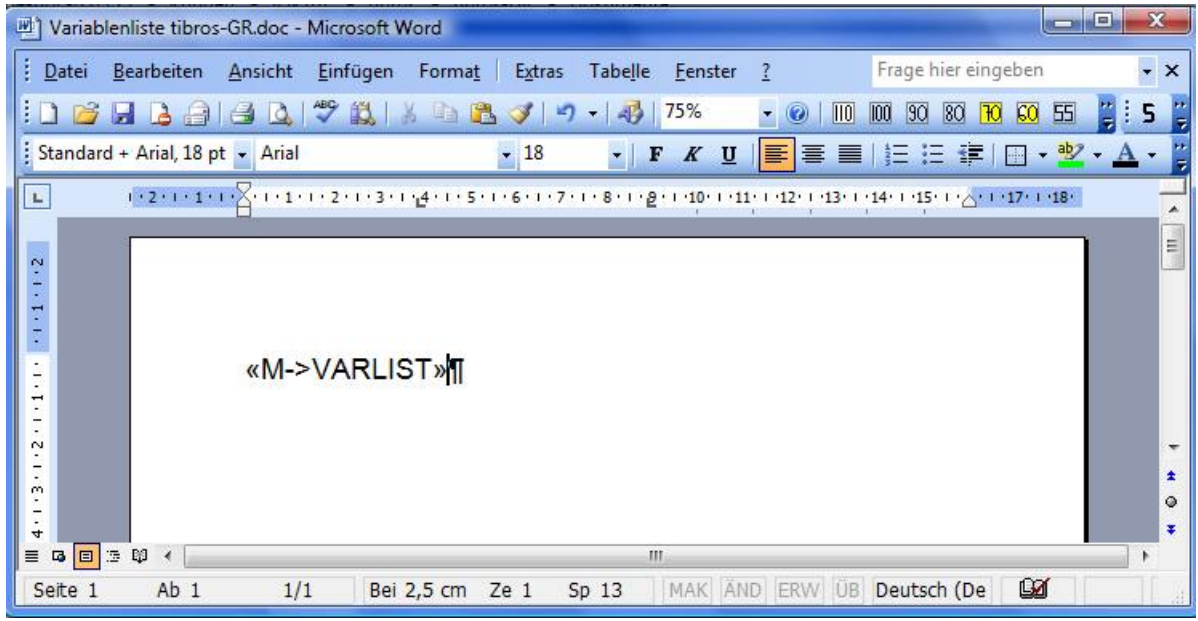

Es werden dann in dem Freiformular alle Variablen mit Namen, Inhalt des aktuellen Datensatzes und Beschreibung aufgelistet.

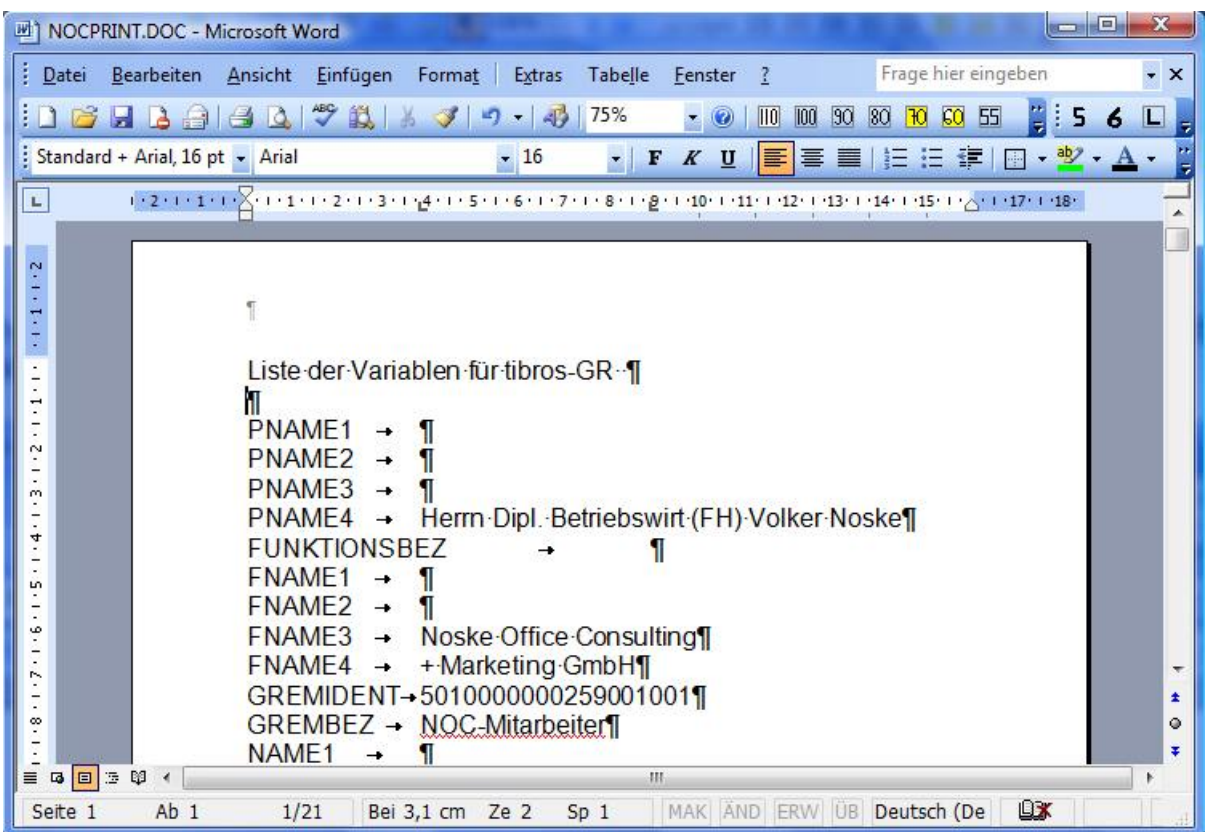

Eine Variable kann genutzt werden, indem vor die gezeigten Variable "M->" gestellt wird und der Ausdruck in die Klammern « » gesetzt wird.

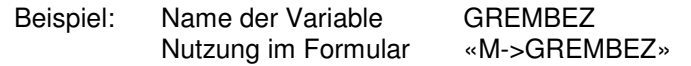

Die Klammern erzeugt man mit der Tastenkombination ALT+174 bzw. ALT+175, wobei die Ziffern über den Nummernblock der Tastatur zu tippen sind. Neben der reinen Variablenausgabe sind auch bestimmte Abfrage- und Feldfunktionen möglich, ähnlich den Datumsfunktionen und Serienbrief-Bedingungsfeldern von Word. Im Bedarfsfall kann von der NOC eine Kurzdokumentation, welche Funktionen möglich sind, zur Verfügung gestellt werden.

#### **B - 3.8.7 E-Mail-Verteiler**

Über den Kontextmenü-Eintrag E-Mail-Verteiler hat man die Möglichkeit, einen Verteiler für Outlook oder Lotus Notes zu erstellen:

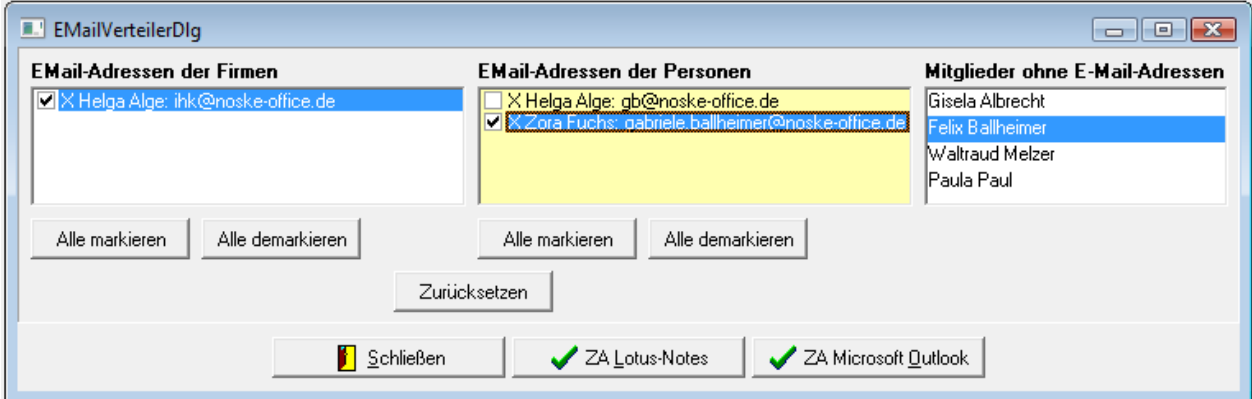

Ausgegeben werden immer die E-Mail-Adressen der Gremien, die in der Gremienübersicht markiert waren. Untergremien dieser Gremien werden automatisch ebenfalls mit ausgegeben. Mitglieder, die in mehreren Gremien enthalten sind, werden ausgefiltert.

Im linken Maskenteil werden die vorhandenen E-Mail-Adressen aus der Firmenanschrift angezeigt, sie sind beim Öffnen des Fensters bereits markiert. Im mittleren Maskenteil werden die E-Mail-Adressen der Personenanschrift der Gremiumsmitglieder angezeigt, rechts werden alle Mitglieder aufgelistet, die keine E-Mail-Adresse haben.

Die Schaltflächen beziehen sich auf die jeweilige Maskenhälfte, unter der sie stehen. Es kann jeweils pro Mitglied gewählt werden, ob die E-Mail-Adresse der Firmen- oder der Privatanschrift verwendet werden soll. Die Auswahl kann per Einzelklick oder gesammelt über die Schaltflächen durchgeführt werden. Soll die individuelle Auswahl rückgängig gemacht werden und stattdessen die ursprüngliche Vorbelegung gel-

ten, so kann dies über die Schaltfläche Zurücksetzen vorgenommen werden.

Sind alle benötigten E-Mail-Adressen angewählt, können die Daten durch Betätigung der jeweiligen Schaltfläche wahlweise für Lotus-Notes oder Microsoft Outlook aufbereitet und in die Zwischenablage kopiert werden. Die so gespeicherten E-Mail-Adressen können dann im Mailsystem in das Adressfeld der Nachricht eingefügt werden.

## **C STAMMDATEN**

## **C - 1 Gremienverwaltung**

Unter dem Menüpunkt Gremienverwaltung befinden sich im Wesentlichen die Übersicht über die Gremien, die Gremieninformation und die Mitglieder.

#### **C - 1.1 Gremienübersicht**

Die Gremienübersicht bietet einen Überblick über die bereits erfassten Gremien:

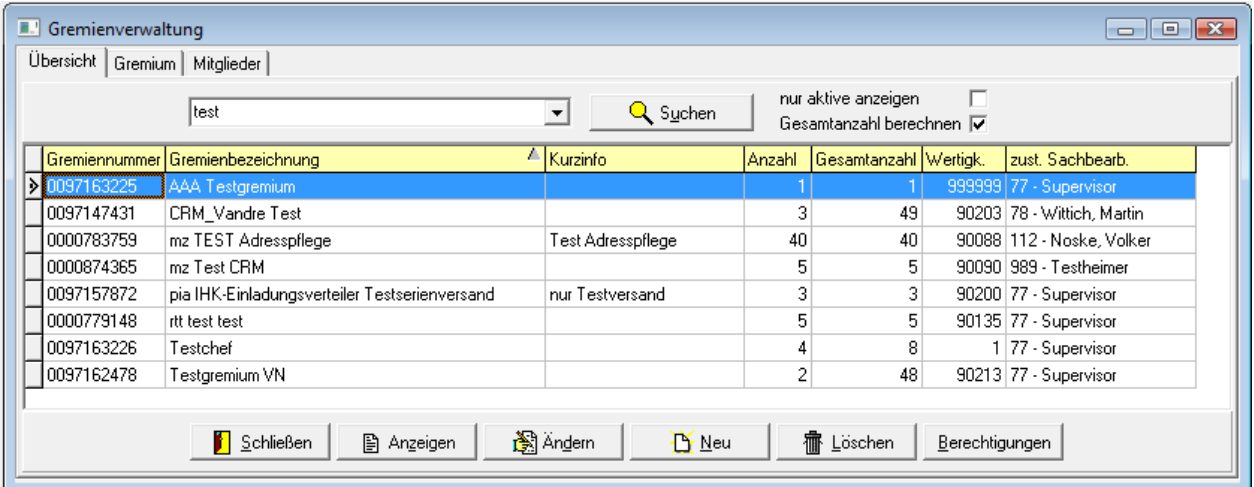

Angezeigt werden die Gremiennummer, die Gremienbezeichnung, die Wertigkeit des Gremiums, das Feld Kurzinfo und der zuständige Sachbearbeiter. In der Spalte "Anzahl der Mitglieder" wird die Anzahl der Datensätze, die diesem Gremium zugeordnet wurden, angezeigt. Handelt es sich bei einem Gremiumsmitglied um ein Untergremium, so wird dies als ein Mitglied gerechnet, da es sich um einen einzigen Datensatz handelt.

In der Spalte "Gesamtanzahl" wird angezeigt, wie viele Mitglieder das Gremium tatsächlich hat. Das heißt, es werden nicht nur die direkten Mitgliederdatensätze gerechnet, sondern es wird auch die Zuordnung von Untergremien berücksichtigt und deren Mitgliederzahlen hinzuaddiert. Nicht mitgezählt werden inaktive Gremien und Gremienmitglieder. Ebenfalls nicht mitgezählt werden Dubletten.

Die Gremienübersicht bietet die Möglichkeit zur Einfachen Suche (siehe Kapitel "Einfache Suche (Volltextsuche)" auf Seite 11). Die Geschwindigkeit des Suchvorgangs hängt hauptsächlich von der Anzahl der Gremien und besonders von der Anzahl der darin enthaltenen Untergremien ab. Zur Beschleunigung des Suchvorgangs ist deshalb beim ersten Aufruf der Übersicht das Kennzeichen "nur aktive anzeigen" bereits vorbelegt. Beim Verlassen der Übersicht wird die letzte Einstellung des Kennzeichens für jeden Benutzer gespeichert. Die Gesamtanzahl der Gremienmitglieder wird ebenfalls aus Gründen der schnelleren Zugriffszeit nur dann ermittelt, wenn das Kennzeichen "Gesamtanzahl berechnen" vor dem Suchvorgang gesetzt wurde.

Über die Schaltfläche können die Gremienrechte für das aktuell markierte Gremium bearbeitet werden (siehe Kapitel "Gremienrechte" auf Seite 44). Auf diese Schaltfläche hat jedoch nur der für dieses Gremium zuständige Sachbearbeiter Zugriff (siehe Kapitel "Gremium" auf Seite 28).

#### **Hinweis:**

Gremien können nur gelöscht werden, wenn sie nicht als Mitglied (Untergremium) in einem anderen Gremium enthalten sind. Kann die Löschung aus diesem Grund nicht vollzogen werden, wird eine entsprechende Meldung angezeigt, die das entsprechende Obergremium nennt.

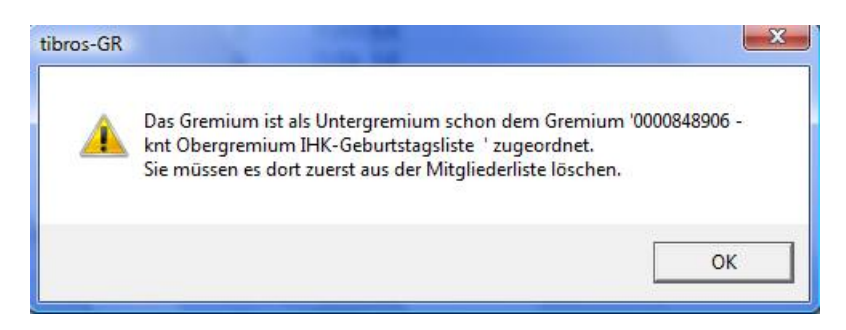

Ob ein Gremium gelöscht oder geändert werden kann, ist außerdem berechtigungsabhängig (siehe Kapitel "Gremienrechte" auf Seite 44).

#### **C - 1.1.1 Gremienübersicht – Kontextmenü**

Das Kontextmenü der Gremienübersicht bietet verschiedene Menüpunkte. Teilweise sind dies dieselben Funktionen, die auch über die Schaltflächen der Übersicht erreicht werden können wie z. B. "Ändern" oder "Löschen". Einige Menüpunkte wie z. B. die Legende oder der Punkt Standardspalten kommen an verschiedenen Stellen in tibros-GR und auch in anderen tibros-Anwendungen vor, sie werden deshalb im Kapitel "Anmeldung und Allgemeines" erläutert (siehe Kapitel "Kontextmenüs allgemein" auf Seite 14).

Die spezifischen Menüpunkte, die nur in der Gremienübersicht vorhanden sind, werden in den nachfolgenden Kapiteln erläutert.

#### **C - 1.1.1.1 Gremienübersicht – Kontextmenü – Sachbearbeiter ändern**

Ändern sich die Zuständigkeiten für Gremien, kann dies über die Gremienübersicht schnell und komfortabel erfasst werden. Dazu wird das Gremium/die Gremien in der Übersicht markiert und dann über das Kontextmenü die Funktion "Sachbearbeiter ändern" gewählt (siehe Kapitel "Datensätze markieren" auf Seite 12).

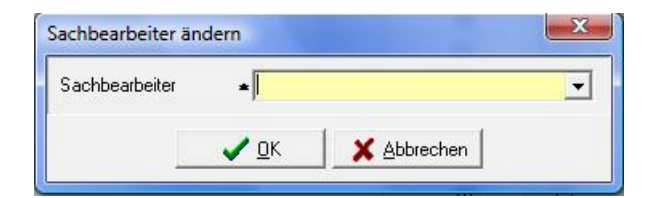

Der neue Sachbearbeiter kann aus der Liste gewählt werden. Muss die Liste ergänzt werden, wird dies über das Administrationstool tibros-AD vorgenommen.

#### **C - 1.1.1.2 Gremienübersicht – Kontextmenü – Autom. Versand/Druck**

Der Kontextmenüeintrag "Autom. Versand/Druck steht nur zur Verfügung, wenn das entsprechende Zusatzmodul zu tibros-GR installiert wurde.

Bevor der automatische Versand genutzt werden kann, müssen einmalig vorbereitende Arbeiten gemacht werden. Zunächst muss in *tibros-*AD über den Menüpunkt Einstellungen → E-Mail-Vorlagen die Vorlage mit der Bezeichnung Gremium – Versand Mail/Fax angepasst werden. Diese Vorlage stellt den Standardtext dar, der in tibros-GR für den E-Mail-Versand vorgeschlagen wird.

In tibros-GR muss in den Allgemeinen Einstellungen das Feld "E-Mail-Adresse Fax" gefüllt werden (siehe Kapitel "Allgemeine Einstellungen" auf Seite 47). Dort muss eingetragen werden, unter welcher E-Mail-Adresse der elektronische Faxversand erfolgen kann. Ist das Feld nicht gefüllt, wird der Versand nur für

Gremienmitglieder mit E-Mail-Adresse durchgeführt, nicht jedoch für die Mitglieder, die nur eine Faxnummer haben.

In tibros-GR kann der E-Mail-Versand dann aus der Gremienübersicht heraus gestartet werden. Möglich sind dabei folgende Versandarten:

Personalisiertes E-Mail ohne weiteres Anschreiben und ohne Anlagen

Personalisiertes E-Mail mit personalisiertem Anschreiben ohne weitere Anlagen

Personalisiertes E-Mail mit personalisiertem Anschreiben und weitere Anlagen, insgesamt jedoch maximal 3 Dateien!

Personalisiertes E-Mail mit bis zu 3 Anlagen ohne Personalisierung.

Zum Start des Versands muß das gewünschte Gremium angeklickt werden und danach der Kontextmenüeintrag "Autom. Versand/Druck" gewählt werden, um die Versandmaske zu öffnen:

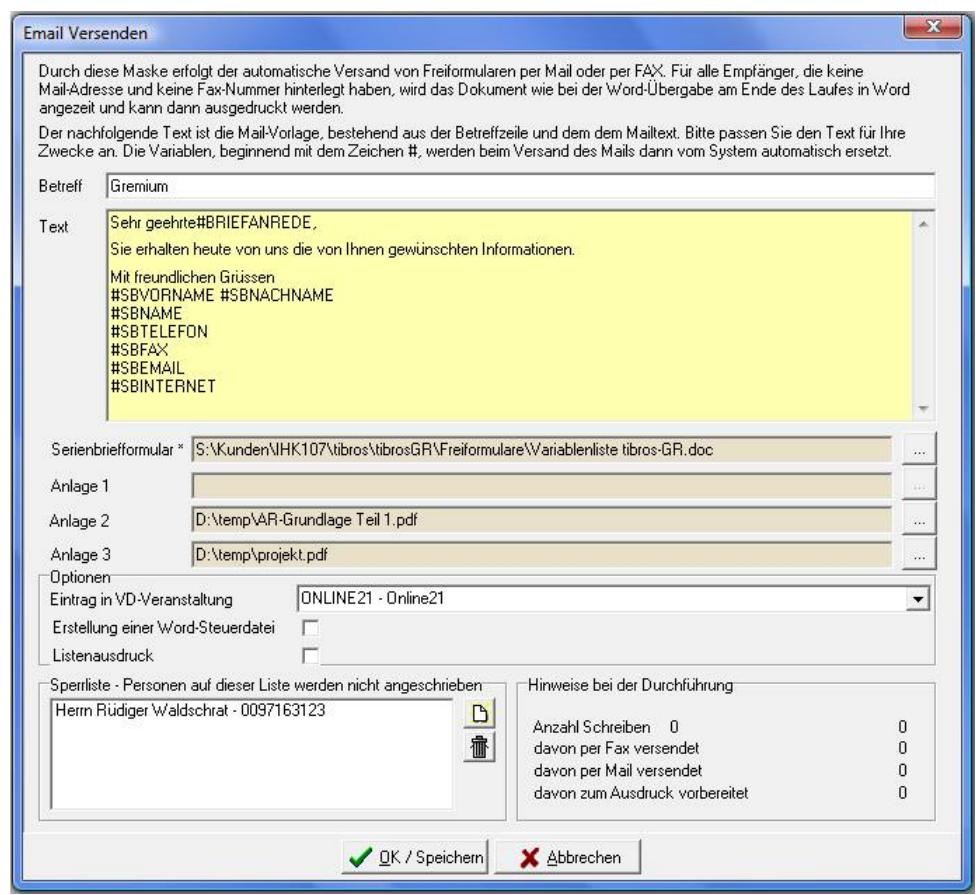

Im oberen Bereich wird der Mailtext aus der in tibros-AD erstellten Vorlage angezeigt. Bei Bedarf kann sowohl der Betreff als auch der Text noch verändert werden, so dass die allgemeine Vorlage zum jeweiligen speziellen Fall passt. Wenn ein reiner Mailversand ohne Serienbrief und weitere Anlagen erfolgen

soll, kann der Mailversand bereits jetzt mit **1986** / Speichern gestartet werden.

Es erfolgt dann zunächst eine Rückfrage:

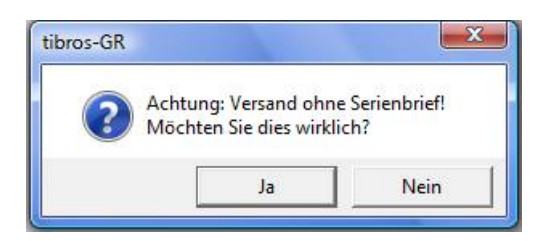

Mit der Auswahl "Ja" wird der Versand dann gestartet, mit "Nein" wird in das vorherige Fenster zurückgekehrt.

Wird der Versand gestartet, so werden alle Mails an die Gremiumsmitglieder verschickt. Verwendet wird jeweils die E-Mail-Adresse, die beim Gremiumsmitglied für dieses Gremium hinterlegt ist und der dort eingestellten Adresswahl entspricht. Auch die ausgegebene Briefanrede richtet sich nach der Einstellung beim Gremium. Hat ein Gremiumsmitglied keine E-Mail-Adresse, erfolgt der Versand per Fax an die Fax-Adresse, anderenfalls wird das Schreiben für den Postversand an Word übergeben, wo es dann ausgedruckt werden kann.

Soll dem E-Mail ein personalisiertes Anschreiben beigefügt werden, so muss im Feld "Serienbriefformu-

lar" ein Dokumentenname angegeben werden, dieser kann durch anklicken von **auch ausgewählt werden.** 

Sollen dem E-Mail weitere Anlagen beigefügt werden, so können diese in den Feldern Anlage 1 – 3 eingetragen werden. Dokumente, die dort eingetragen werden, werden jedoch nicht personalisiert!

Zu beachten ist, dass insgesamt nur 3 Dokumente pro E-Mail-Versand beigefügt werden können! Sowohl der Serienbrief als auch die Anlagen werden dem Mailversand als Dokument angehängt, es sollte daher immer im oberen Maskenbereich ein Begleittext eingegeben sein.

Zusätzlich zu diesen Versandeinstellungen können noch weitere Vorgaben gemacht werden. Im Feld "Eintrag in VD-Veranstaltung" kann eine Veranstaltung aus dem Programm tibros-VD ausgewählt werden. Die im E-Mail-Versand enthaltenen Gremiumsmitglieder werden dann während des Versands als Teilnehmer in dieser Veranstaltung eingetragen. Das kann z. B. dann sinnvoll sein, wenn die Gremiumsmitglieder zu einer Veranstaltung eingeladen werden. Die Personen können dann aus tibros-GR heraus einladen und dabei gleichzeitig in *tibros*-VD exportiert und dort als Teilnehmer in der Veranstaltung angelegt werden, ohne diese Arbeiten manuell machen zu müssen.

Mit der Option "Erstellung einer Word-Steuerdatei" werden die Gremiumsmitglieder nach dem E-Mail-Versand in eine Steuerdatei exportiert, so dass erforderlichenfalls weitere personalisierte Dokumente aus Word heraus gedruckt werden können (z. B. Seminarunterlagen, Tischkarten usw.).

Wird die Option Listenausdruck gesetzt, wird nach dem E-Mail-Versand der Ausdruck einer Crystal-Reports-Liste gestartet. Welche Liste gedruckt werden soll, kann dabei noch ausgewählt werden.

Gibt es Personen die beim Versand ausgeschlossen werden sollen, so können diese im Feld "Sperrliste"

eingetragen werden. Mit **Kann dabei die gewünschte Personenanschrift aus** tibros-AV ausgewählt werden. Dabei ist ggf. darauf zu achten, ob es mehrere Datensätze zu dem Mitglied gibt, da nur die gewählte Identnummer gesperrt wird, nicht jedoch weitere Anschriften mit anderen Identnummern. Mit der

Schaltfläche **III** können ggf. irrtümlich vorgenommene Einträge aus der Sperrliste wieder gelöscht werden.

Nach dem erfolgten Versand kommt eine Bestätigungsmeldung, außerdem wird im unteren Maskenbereich angegeben, welche Ergebnisse der Versand hatte:

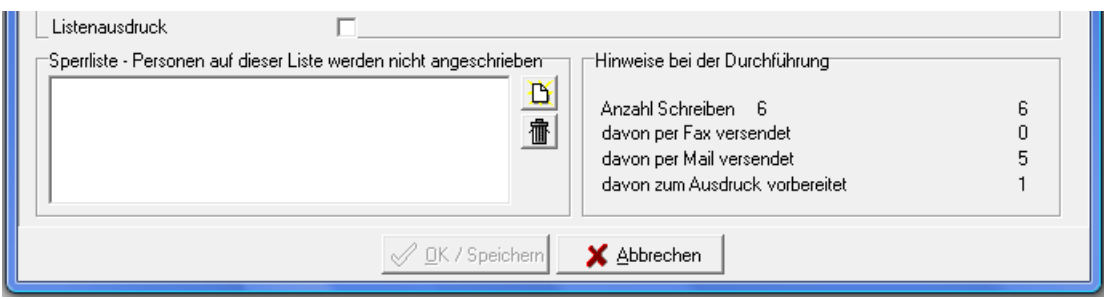

#### **C - 1.2 Gremium**

Über die Registerkarte "Gremium" werden die Daten des Gremiums gepflegt, die Mitgliederunabhängig sind. Einige Felder können vorbelegt werden, dies ist im Kapitel "Allgemeine Einstellungen" auf Seite 47 dokumentiert.

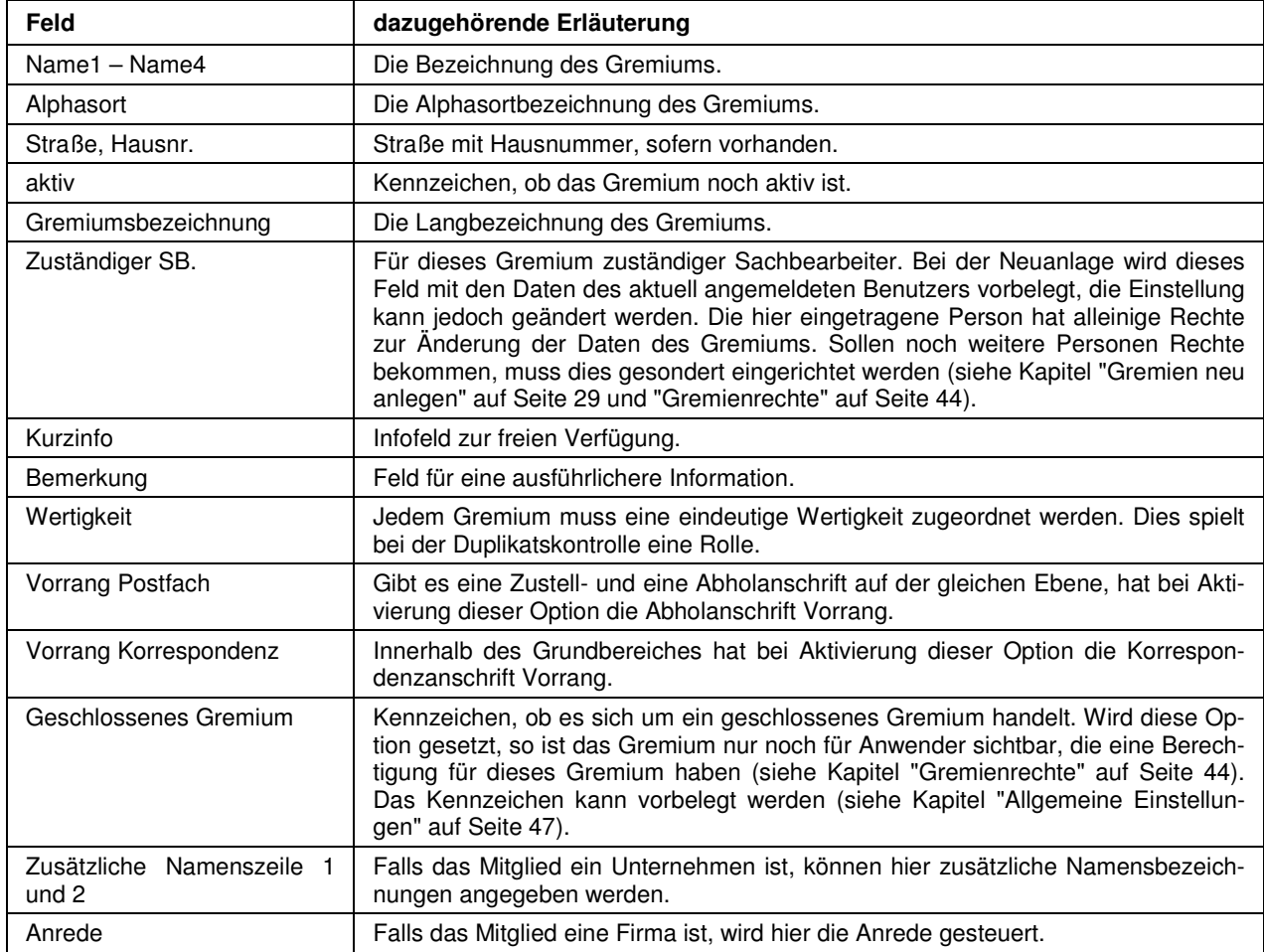

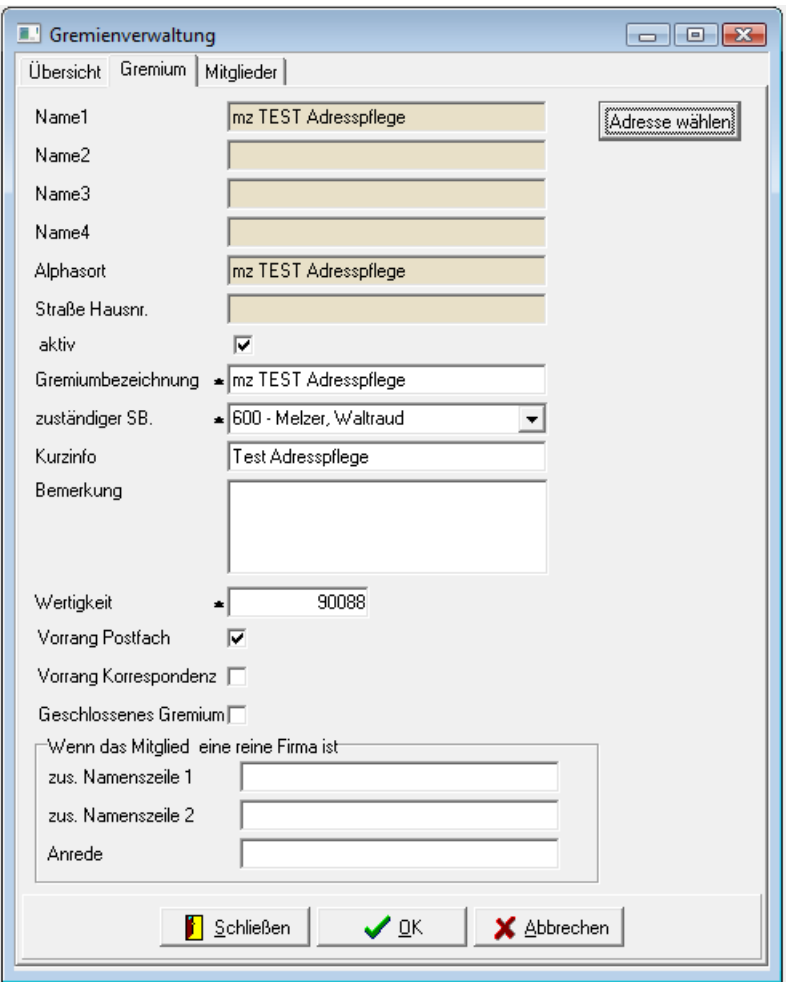

#### **C - 1.2.1 Gremien neu anlegen**

Mit der Funktion "Neu" wird eine leere Gremienmaske geöffnet, hier wird als erstes die Gremiumsbezeichnung ausgefüllt. Der Sachbearbeiter und die Wertigkeit werden vorbelegt, können bei Bedarf jedoch manuell korrigiert werden.

Wertigkeit bedeutet, dass die kleinere Wertigkeitszahl wichtiger ist als die höhere Wertigkeitszahl, die Nummer 1 hat also Vorrang vor der Nummer 12. Bei der Vergabe der Wertigkeit ist zu berücksichtigen, dass die Wertigkeit des Gremiums beim Exportieren von Daten Einfluss auf die Dublettenkontrolle nehmen kann (siehe Kapitel "Export – Dublettenbereinigung" auf Seite 17).

Über die Schaltfläche Adresse wählen wird in die Anschriftenverwaltung tibros-AV verzweigt. Dort wird eine Anschrift neu angelegt, der Anschriftentyp muss dabei "Gremium" sein. Diese Anschrift dient als Basis für das Gremium und ermöglicht es, das Gremium ggf. als Untergremium zu verwenden. Sind alle wichtigen Daten erfasst, werden diese mit der Schaltfläche "Übernehmen" aus tibros-AV in die Gremienmaske übernommen. Weitere Informationen zum Anlegen von Anschriften sind in der Online-Hilfe zu tibros-AV/tibros-AV Professional dokumentiert.

Soweit erforderlich, können noch die übrigen Datenfelder wie z. B. die Kurzinfo oder das Bemerkungsfeld ergänzt werden.

In den Feldern Namenszeile 1 und 2 und im Feld Anrede können Vorgaben für die Adressierung von reinen Firmenmitgliedern gemacht werden. Beispielsweise kann in die Namenszeilen "An die Geschäftsleitung" eingetragen werden. Wird nun ein Unternehmen ohne Personendatensatz Mitglied und verwendet den Adressierungstyp Firma, wird die Anschrift automatisch durch diesen Text ergänzt.

Die Erfassungsmaske wird mit der Schaltfläche "OK" gespeichert und geschlossen. Im Anschluss wird die Erfassung des ersten Gremiumsmitglieds gestartet. Informationen zur Neuanlage von Gremiumsmitgliedern sind im Kapitel "Anlegen/Ändern neuer Mitglieder" auf Seite 34 dokumentiert.

Soll das Gremium auch von anderen Personen als derjenigen, die die Erfassung durchgeführt hat, bearbeitet werden, kann für diese ein entsprechendes Gremiumsrecht vergeben werden. Über die Schaltflä-

che **Berechtigungen** können die Gremienrechte für das aktuell markierte Gremium bearbeitet werden (siehe Kapitel "Gremienrechte" auf Seite 44). Auf diese Schaltfläche hat jedoch nur der für dieses Gremium zuständige Sachbearbeiter Zugriff.

#### **C - 1.3 Mitglieder**

Die Registerkarte "Mitglieder" bietet einen Überblick über die Mitglieder des Gremiums, das in der Gremienübersicht markiert ist.

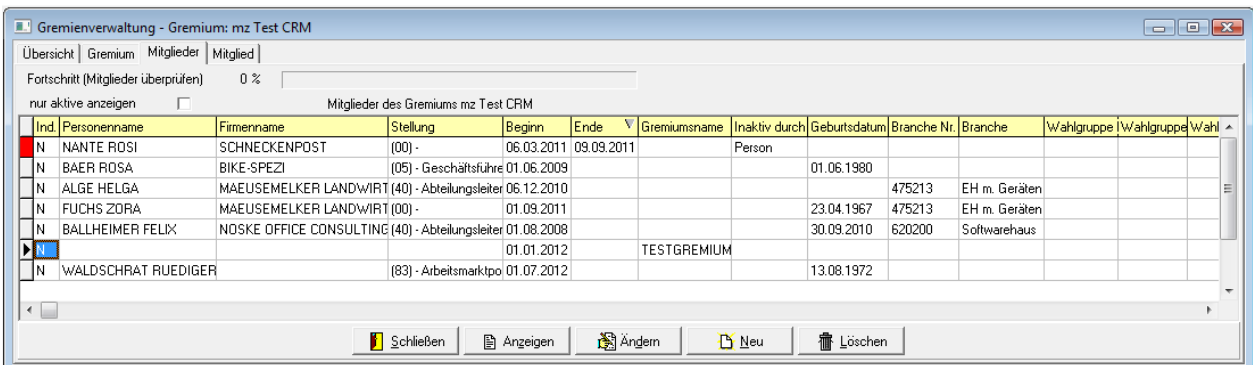

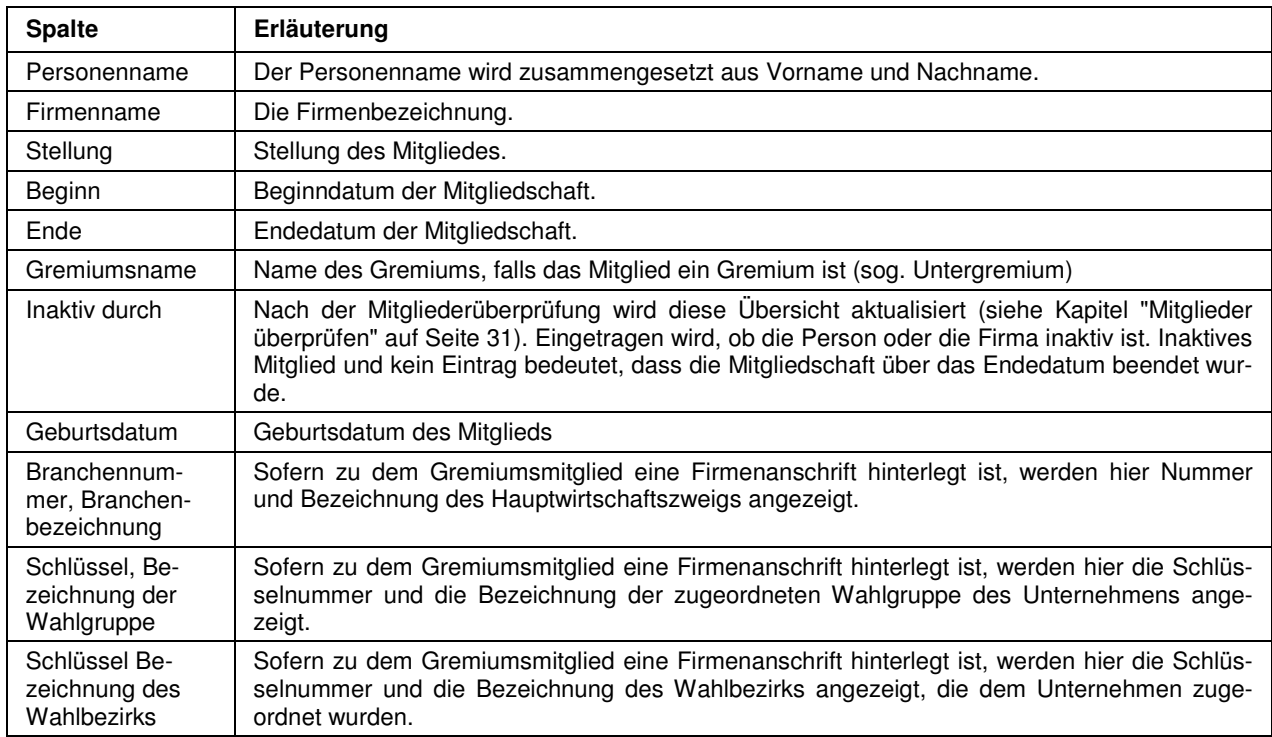

#### **C - 1.3.1 Mitgliederübersicht – Kontextmenü**

Das Kontextmenü bietet – zusätzlich zu den Schaltflächen- und Standardfunktionen – noch einige weitere Möglichkeiten.

#### **C - 1.3.1.1 Mitglieder überprüfen**

Die Funktion "Mitglieder überprüfen" führt einen Abgleichlauf zwischen tibros-GR und tibros-AV durch.

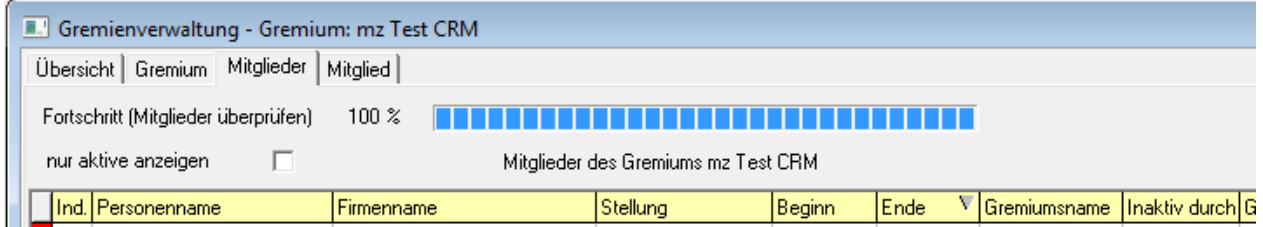

Abgeglichen wird, ob sich im zentralen Adressbestand in tibros-AV Änderungen am Sterbedatum der Person bzw. des Betriebsaufgabedatums des Unternehmens ergeben haben. Wurde ein Sterbedatum oder ein Betriebsaufgabedatum für ein Mitglied ermittelt, erhält das Mitglied automatisch ein Endedatum und wird inaktiv gesetzt.

Über die so zustande gekommenen Statusänderungen wird eine Meldung ausgegeben:

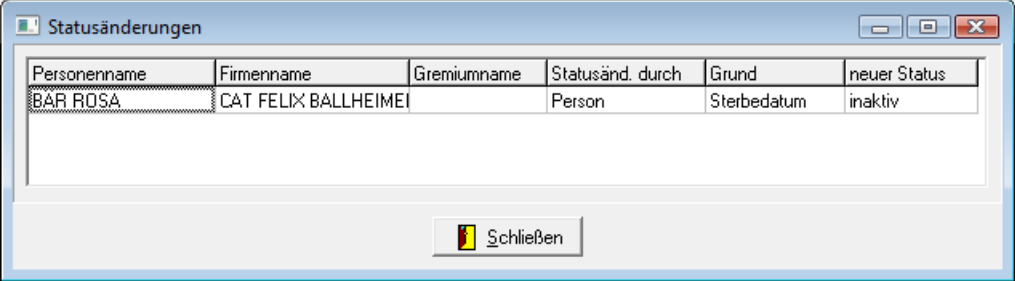

Handelt es sich bei der Anschrift, die in tibros-AV inaktiv wurde, um den Adressdatensatz eines Untergremiums, so wird dies ebenfalls in der Statusmeldung mitgeteilt. Die Felder Personen- und Firmenname sind dann leer, stattdessen ist der Gremiumsname gefüllt. Wird ein Untergremium inaktiv, sollte unbedingt eine manuelle Überprüfung des Untergremiums selbst und dessen evtl. noch vorhandenen Mitgliedern vorgenommen werden.

Es ist empfehlenswert, die Mitgliederüberprüfung immer durchführen zu lassen, bevor ein Druck- oder Exportvorgang durchgeführt wird.

#### **C - 1.3.1.2 Mitglieder umsetzen**

Die Funktion "Mitglieder umsetzen" ermöglicht es, ein oder mehrere markierte Mitglieder von einem Gremium in ein anderes Gremium umzusetzen. Für die Auswahl des Zielgremiums wird eine Suchmaske angeboten.

#### **C - 1.3.1.3 Mitglieder kopieren**

Die Funktion "Mitglieder kopieren" ermöglicht es, ein oder mehrere markierte Mitglieder von einem Gremium in ein anderes Gremium zu kopieren. Für die Auswahl des Zielgremiums wird eine Suchmaske angeboten:

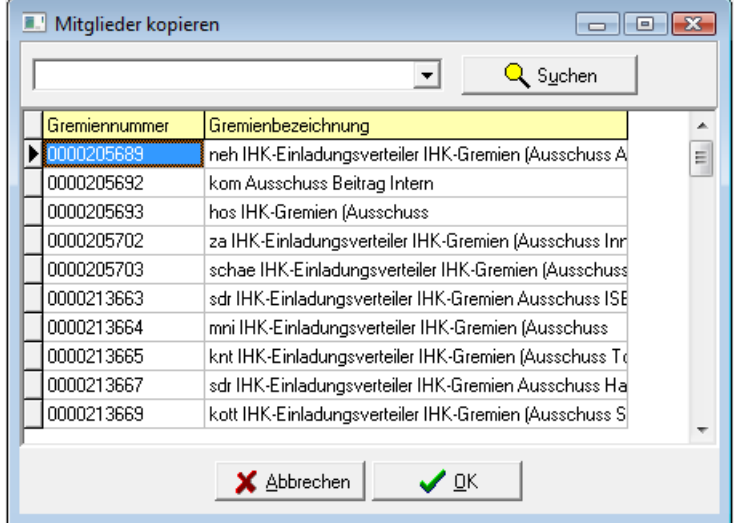

In der Suchmaske werden nur aktive Gremien zur Auswahl angeboten. Das Zielgremium, in das das Mitglied kopiert werden soll muss angeklickt und dann "OK" betätigt werden. Die Anzeige kehrt dann wieder in das Ursprungsgremium zurück.

#### **C - 1.4 Mitglied**

Wird der Menüpunkt "Stammdaten → Gremienverwaltung" aufgerufen, ist die Registerkarte Mitglied nicht sichtbar. Sie wird erst eingeblendet, wenn zu einem Gremium die Mitgliederübersicht geöffnet wird (siehe Kapitel "Gremienübersicht" auf Seite 24 und "Mitglieder" auf Seite 30). Die Registerkarte Mitglied enthält immer die Daten des Gremiumsmitglieds, das in der Mitgliederübersicht markiert ist.

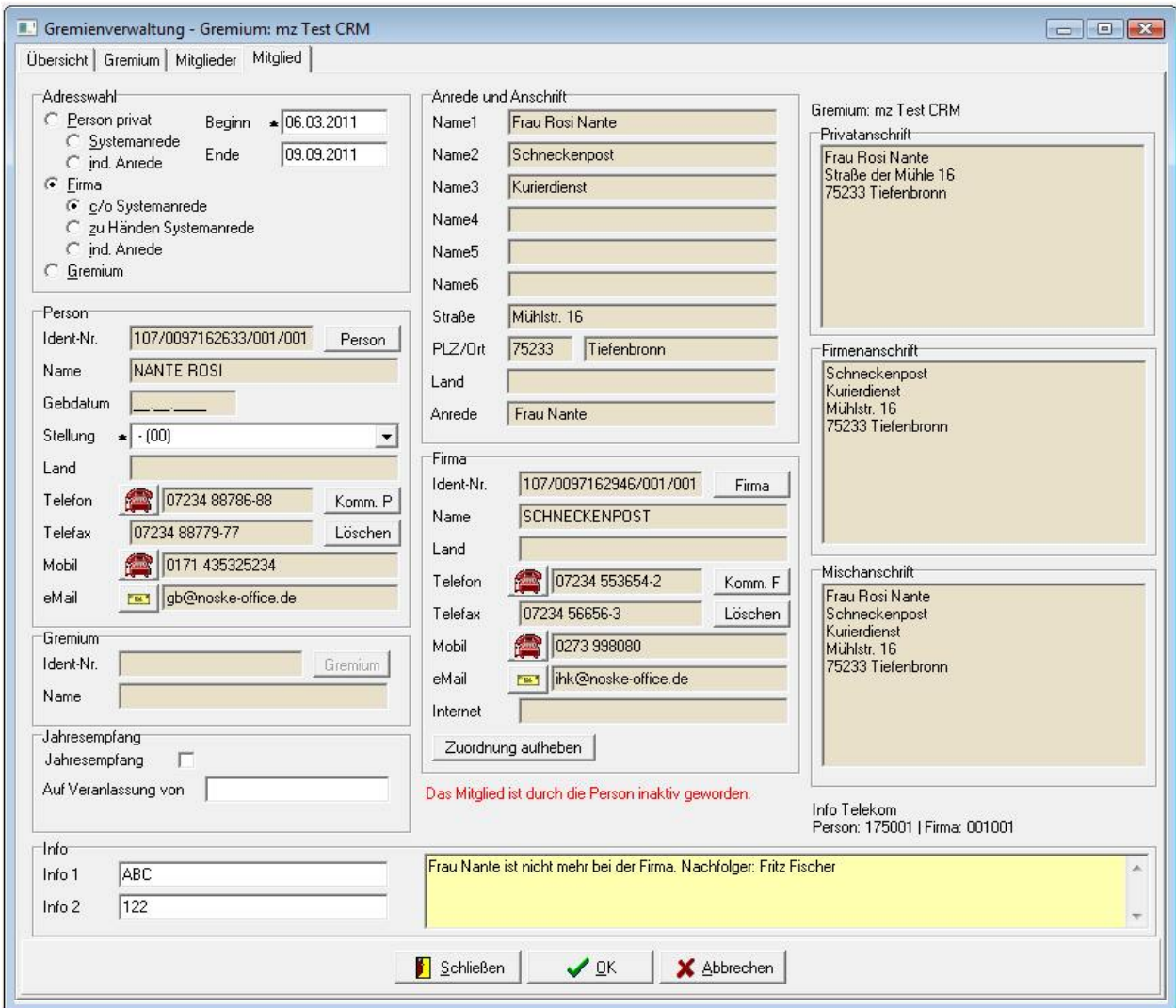

Die Registerkarte "Mitglied" ist in verschiedene Teilbereiche aufgegliedert, die inhaltlich von einander abhängig sind. In der Ecke rechts oben wird zur Sicherheit nochmals angezeigt, auf welches Gremium sich diese Daten beziehen.

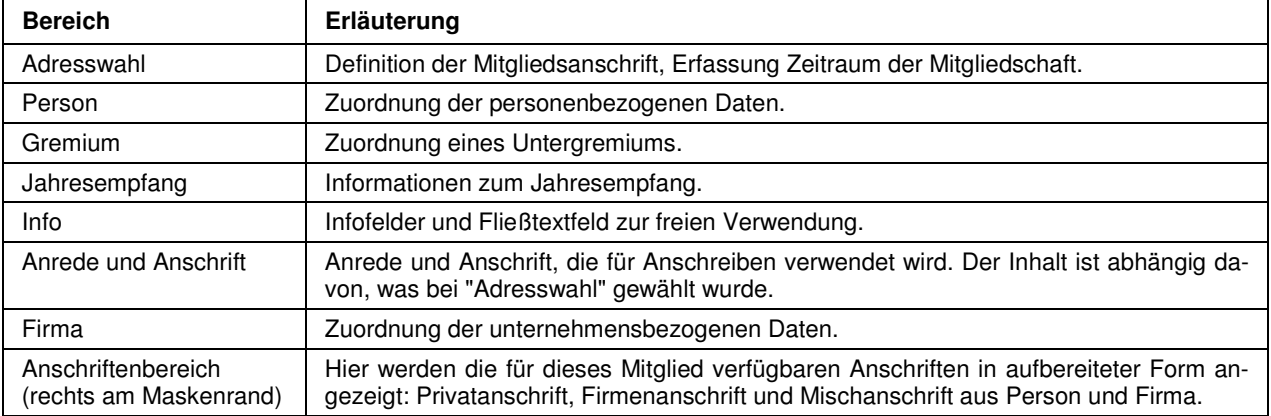

Hat ein Mitglied ein Endedatum für die Mitgliedschaft im Gremium, werden rechts neben dem Bereich Jahresempfang evtl. zusätzliche Hinweise angezeigt.

Wurden Telekommunikationsdaten zugeordnet, wird rechts unterhalb des Anschriftenbereichs angegeben, auf welchen Bereich und welche bereichslaufende Nummer sich diese beziehen (Informationen zu Bereichsanschriften sind in der Online-Hilfe zu tibros-AV/tibros-AV Professional verfügbar).

In der Mitgliedsmaske werden einige Schaltflächen verwendet, die vom Standard abweichen (siehe Kapitel "Schaltflächen" auf Seite 10), diese werden im Kapitel "Anlegen/Ändern neuer Mitglieder" auf Seite 34 erläutert.

#### **C - 1.5 Anlegen/Ändern neuer Mitglieder**

Wird ein Gremium neu angelegt, wird im Anschluss daran automatisch die Mitgliederneuerfassung gestartet, da ein Gremium mindestens ein Mitglied enthalten muss. Bei bestehenden Gremien wird die Neuerfassung mit der Schaltfläche "Neu" bzw. über das Kontextmenü in der Übersicht der Mitglieder gestartet.

Die grundlegenden Daten der Mitglieder werden in *tibros-AV* gepflegt, Informationen zum suchen, anlegen und pflegen von Anschriften sind in der Online-Hilfe dieses Programms dokumentiert.

Sollen die Daten eines bestehenden Mitglieds geändert werden, gelten hierfür dieselben Regeln wie für die Neuanlage. Um die Daten in tibros-AV zu verändern, muss die jeweilige Schaltfläche betätigt werden, die auch für die Neuanlage verwendet wurde.

#### **C - 1.5.1 Adresswahl einstellen**

Die Einstellung, die bei der Adresswahl getroffen wird, beeinflusst die Anschriftendarstellung. Die hier getroffene Auswahl ist nur für dieses Gremium gültig. Ein Mitglied kann deshalb z. B. im Gremium A privat angeschrieben werden und im Gremium B mit der Firmenanschrift.

#### **C - 1.5.1.1 Person privat**

Ist das Mitglied eine Person und soll für dieses Gremium unter Verwendung der Privatadresse angeschrieben werden, muss bei "Adresswahl" die Option "Person privat" gewählt werden:

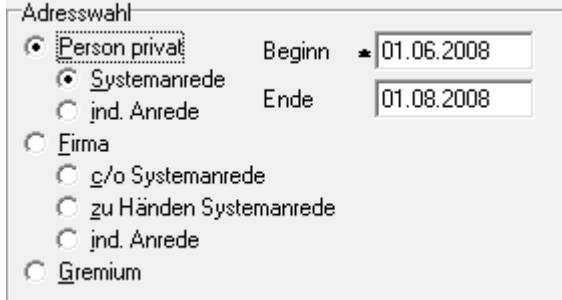

Ist zu dem Mitglied eine Firma bekannt, kann diese trotzdem erfasst werden, sie wird bei der Korrespondenz aber nicht berücksichtigt.

Beim Wechsel von individueller zur Systemanrede gehen die individuellen Daten verloren. Wird von der Systemanrede zur individuellen Anrede gewechselt und dies später rückgängig gemacht, wird die Systemanrede rekonstruiert, da sie ja in tibros-AV gespeichert ist.

#### **Person – Systemanrede**

Wird diese Option gewählt, wird die Privatanschrift so verwendet, wie sie in tibros-AV geführt wird, die Anredeform im Brief richtet sich ebenfalls nach dem, was in tibros-AV definiert wurde. Änderungen/Ergänzungen können nur in tibros-AV vorgenommen werden.

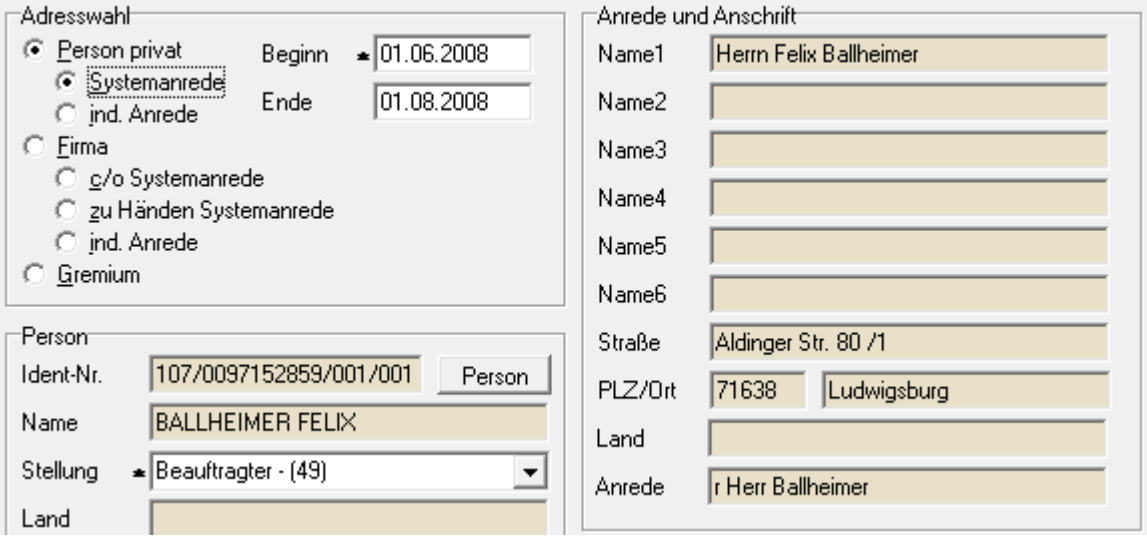

#### **Person – individuelle Anrede**

Wird diese Option gewählt, wird die Privatanschrift so vorbelegt, wie sie in tibros-AV geführt wird. Es besteht jedoch die Möglichkeit, die Felder Name1 – Name 6 und das Feld Anrede abzuändern bzw. zu ergänzen.

Änderungen, die hier vorgenommen werden, betreffen nur dieses Mitglied in diesem Gremium. Die Änderungen werden nicht in tibros-AV übertragen. Handelt es sich um eine generelle Anschriftenkorrektur, weil die zugrunde liegende tibros-AV-Anschrift falsch ist (z. B. Anrede irrtümlich Herr statt Frau), so muss diese Korrektur in tibros-AV vorgenommen werden.

Trotz der Auswahl "individuelle Anrede" bleiben die Grunddaten der Person (Identnummer, Name) und die Felder Straße, PLZ, Ort und Land gesperrt, diese können nur über tibros-AV verändert werden.

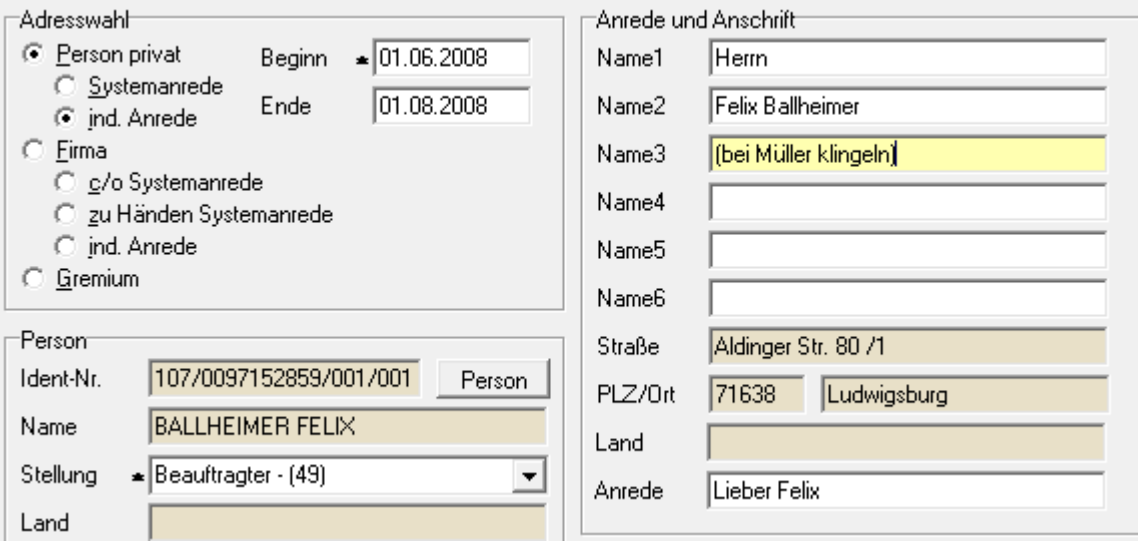

#### **C - 1.5.1.2 Firma**

Ist das Mitglied ein Unternehmen/eine Institution ohne Angabe einer bestimmten Person oder eine Person, die unter Verwendung der Firmenadresse angeschrieben werden soll, muss bei "Adresswahl" die Option "Firma" gewählt werden.

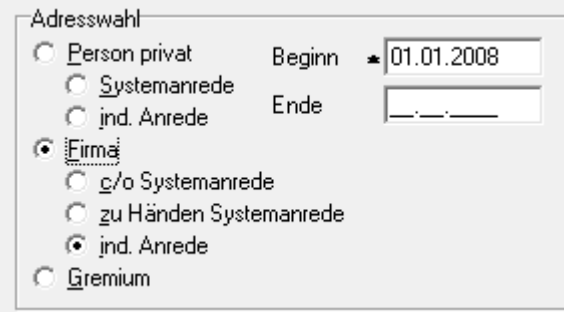

Ist zu dem Mitglied eine Privatanschrift bekannt, kann diese trotzdem erfasst werden, sie wird bei der Korrespondenz aber nicht berücksichtigt. Beim Wechsel von individueller zur Systemanrede gehen die individuellen Daten verloren. Wird von der Systemanrede zur individuellen Anrede gewechselt und dies später rückgängig gemacht, wird die Systemanrede rekonstruiert, da sie ja in *tibros-AV* gespeichert ist.

Bei der Verwendung der Firmenanschrift wird normalerweise die Anschrift verwendet, die aufgrund von Identnummer, Bereich und bereichslaufender Nummer zugeordnet wurde. Wurde beim Gremium jedoch ein Vorrang eingestellt, kann es zu einer Adressrückgewinnung kommen (siehe Kapitel "Gremien neu anlegen" auf Seite 29). Wenn dies der Fall ist, wird die Adressengruppenbetitelung durch einen entsprechenden Hinweis ergänzt:

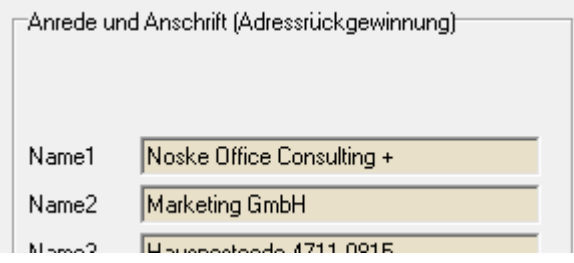

Wird als Mitglied ein Unternehmen bzw. eine Institution ohne Angabe einer bestimmten Person erfasst, wird die Anschrift bei der Systemanrede ggf. durch die Zusätze ergänzt, die bei der Neuanlage des Gremiums vordefiniert wurden (siehe Kapitel "Gremien neu anlegen" auf Seite 29).

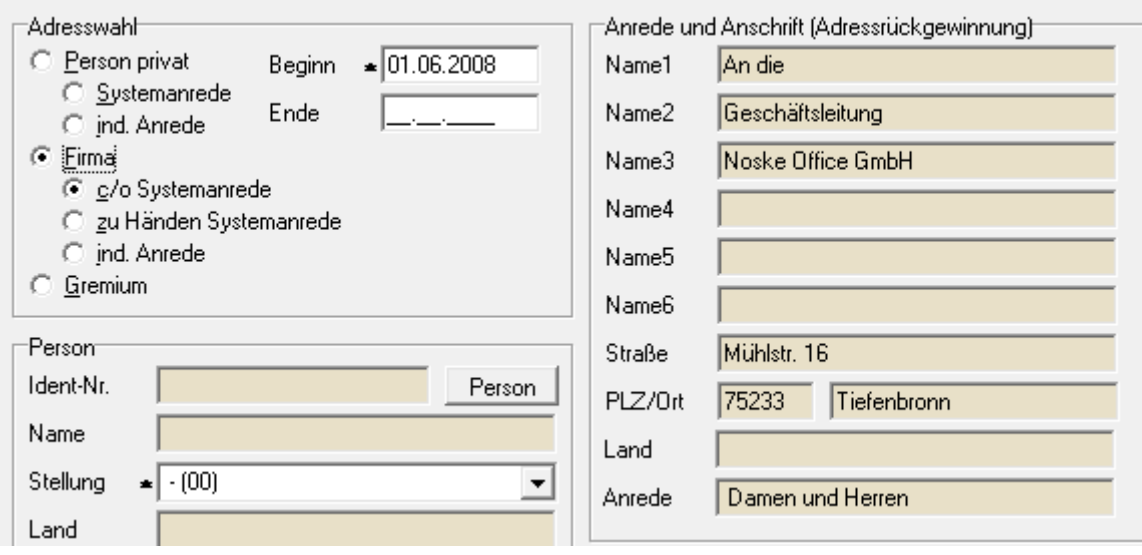

#### **Firma – c/o Systemanrede**

Bei dieser Anschriftenform wird Anschrift und Anrede aus den Personen- und Firmendaten aufgebaut, so wie sie in tibros-AV hinterlegt sind. Eine individuelle Anpassung ist nicht möglich, Änderungen können nur in tibros-AV durchgeführt werden. Diese Anschriftenform wird nach dem Schema Anrede – Personenname – Firmenname – Adresse aufgebaut.

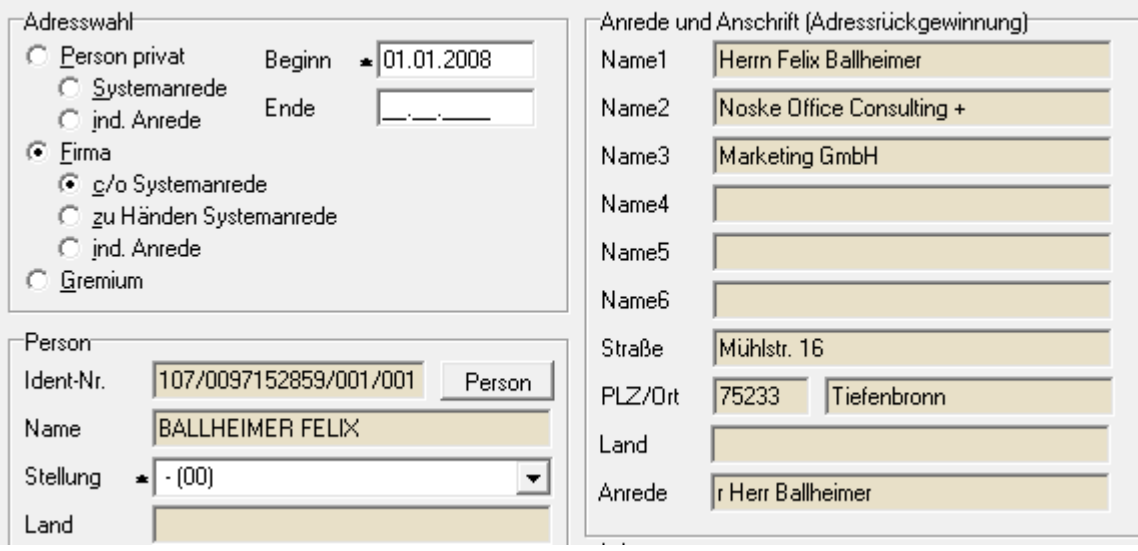

#### **Firma – zu Händen Systemanrede**

Bei dieser Anschriftenform wird Anschrift und Anrede aus den Personen- und Firmendaten aufgebaut, so wie sie in tibros-AV hinterlegt sind. Eine individuelle Anpassung ist nicht möglich, Änderungen können nur in tibros-AV durchgeführt werden. Diese Anschriftenform wird nach dem Schema Firmenname – Anrede – Personenname – Adresse aufgebaut.

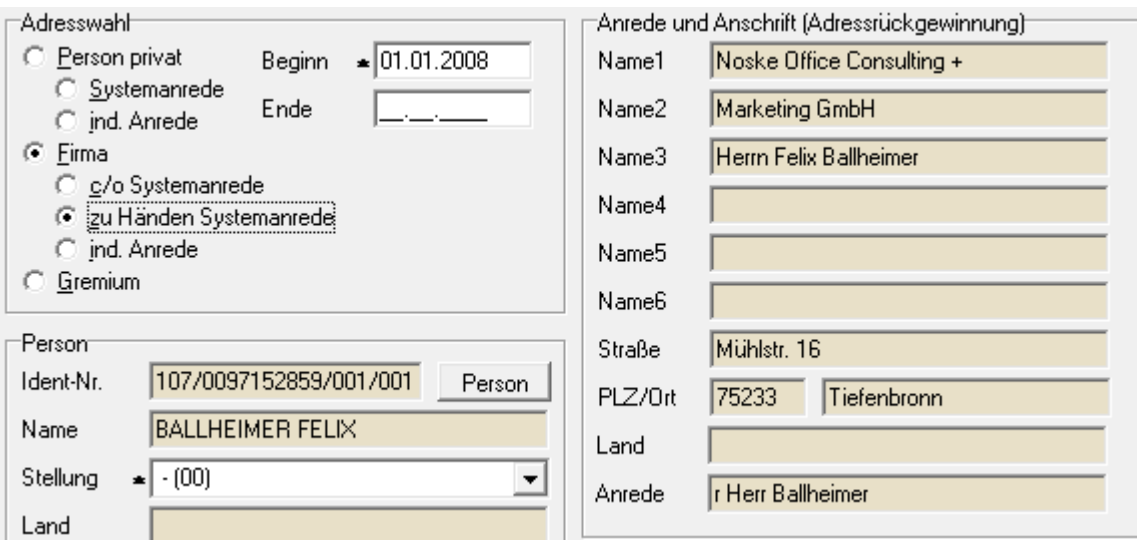

#### **Firma – individuelle Anrede**

Bei dieser Anschriftenform wird Anschrift und Anrede aus den Personen- und Firmendaten aufgebaut, so wie sie in tibros-AV hinterlegt sind. Diese Anschriftenform wird nach dem Schema Firmenname – Anrede – Personenname – Adresse aufgebaut.

Es besteht jedoch die Möglichkeit, die Felder Name 1 – Name 6 und das Feld Anrede abzuändern bzw. zu ergänzen:

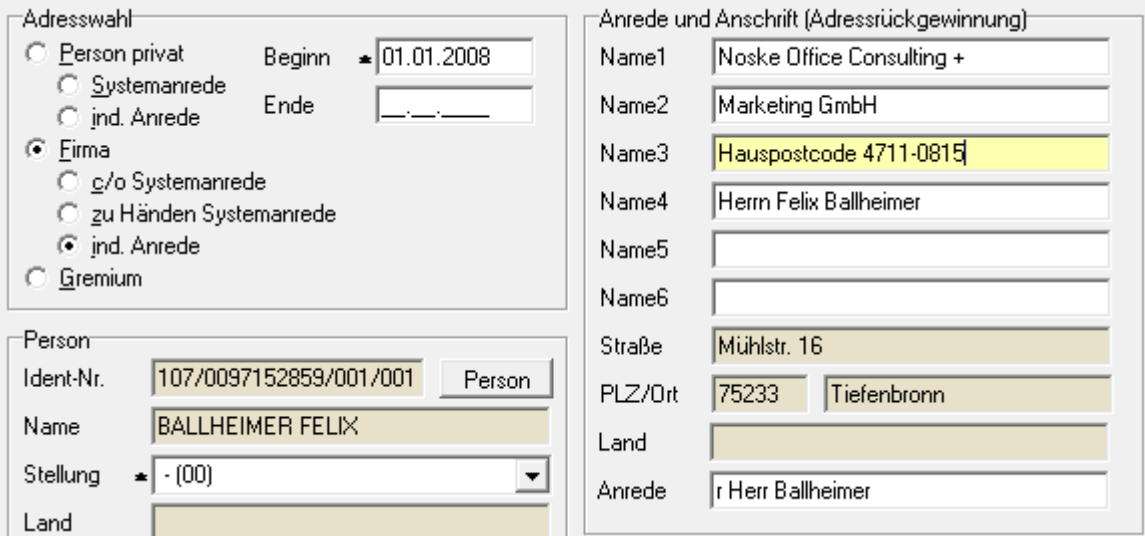

Änderungen, die hier vorgenommen werden, betreffen nur dieses Mitglied in diesem Gremium. Die Änderungen werden nicht in tibros-AV übertragen. Handelt es sich um eine generelle Anschriftenkorrektur, weil die zugrunde liegende tibros-AV-Anschrift falsch ist (z. B. Anrede irrtümlich Herr statt Frau), so muss diese Korrektur in tibros-AV vorgenommen werden.

Trotz der Auswahl "individuelle Anrede" bleiben die Grunddaten der Person bzw. der Firma und die Felder Straße, PLZ, Ort und Land gesperrt, diese können nur über tibros-AV verändert werden. Wird für dieses Unternehmen für dieses Gremium eine spezielle Adressierung mit anderer Straßenangabe und/oder anderem Ort benötigt, muss in tibros-AV eine Bereichsanschrift angelegt und diese dann dem Mitglied zugeordnet werden. Informationen zu Bereichsanschriften sind in der Online-Hilfe zu tibros-AV/tibros-AV Professional dokumentiert.

#### **C - 1.5.1.3 Adresswahl Gremium**

Die Adresswahl "Gremium" wird verwendet, um einem Gremium ein Untergremium zuzuordnen. Die Auswahl erfolgt über die Anschrift, die für dieses Gremium in tibros-AV angelegt wurde (siehe Kapitel "Gremien neu anlegen" auf Seite 29). Als Adressierung wird diese Anschrift angezeigt:

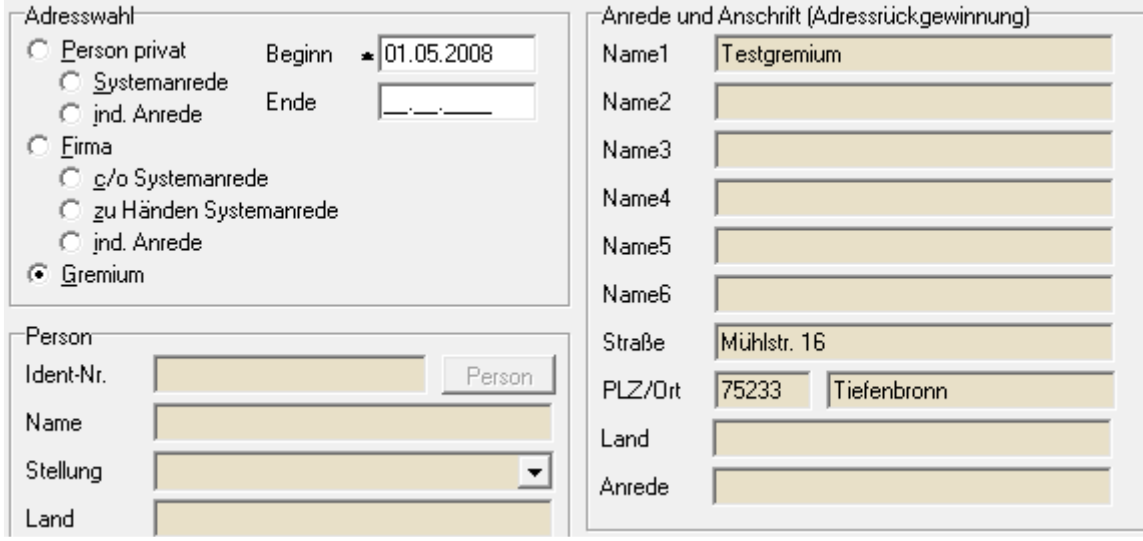

Bei Druckvorgängen bzw. beim Export der Gremienmitglieder werden stattdessen jedoch die Anschriften der Mitglieder des Untergremiums ausgegeben. Die Ausgabe erfolgt mit der Adresswahl, die bei den einzelnen Mitgliedern im Untergremium definiert worden sind.

#### **C - 1.5.2 Zeitraum der Mitgliedschaft**

Bei der Neuanlage eines Mitglieds muss hier das Beginndatum eingetragen werden. Das Datum kann auch vordatiert werden, wenn die Daten bereits im Voraus erfasst werden sollen. Das Mitglied ist dann inaktiv, bis das Beginndatum mit dem Tagesdatum übereinstimmt oder in der Vergangenheit liegt.

Das Endedatum ist optional. Das Endedatum kann ebenfalls vordatiert werden, z. B. wenn das Mitglied im Voraus mitteilt, dass es zum Datum X aus dem Gremium ausscheiden will. Das Mitglied bleibt dann so lange aktiv, bis das Endedatum mit dem Tagesdatum übereinstimmt oder in der Vergangenheit liegt.

Das Endedatum kann automatisch gesetzt werden, wenn für das Mitglied in tibros-AV ein Sterbedatum oder ein Betriebsaufgabedatum vorliegt und ein Prüflauf durchgeführt wird (siehe Kapitel "Mitglieder überprüfen" auf Seite 31). Es wird dann in der Mitgliedsmaske angezeigt, ob das Mitglied das Endedatum aufgrund der personenbezogenen Daten (Sterbedatum in tibros-AV) oder unternehmensbezogenen Daten (inaktiv oder e-aktiv wegen Betriebsaufgabedatum) erhalten hat. Wird kein Hinweis angezeigt, das Mitglied hat aber trotzdem ein Endedatum, wurde das Endedatum manuell erfasst.

#### **C - 1.5.3 Personendaten auswählen**

Die Personendaten bestehen aus drei Teilen.

#### **C - 1.5.3.1 Grunddaten der Person**

Durch betätigen der Schaltfläche **Person wird die Zuordnung einer Personenidentnummer gestartet**, sie ist jedoch nicht verfügbar, wenn bei "Adresswahl" "Gremium" gewählt wurde. Die Schaltfläche kann entweder mit der Maus angeklickt oder mit der Tab-Taste angesteuert werden.

Bei Betätigung der Schaltfläche wird in tibros-AV gewechselt, die Suchmaske ist bereits für die Personensuche vorbelegt. In tibros-AV wird die Person gesucht bzw. neu angelegt und mit der Schaltfläche "Übernehmen" in die Mitgliedermaske übertragen.

#### **C - 1.5.3.2 Stellung der Person**

Das Feld "Stellung" ist ein Mussfeld und wird aus einer Combobox ausgewählt. Die Inhalte dieser Combobox werden über das Administrationstool tibros-AD gepflegt.

#### **C - 1.5.3.3 Kommunikationsdaten der Person**

Mit der Schaltfläche bzw. Komm. P wird in tibros-AV gewechselt und dort die Registerkarte für die Kommunikationsdaten der Person geöffnet, so dass sofort mit der Erfassung der Kommunikationsdaten begonnen werden kann. Bestehen bereits Kommunikationsdaten, können diese sofort mit der Schaltfläche "Übernehmen" in tibros-GR übernommen werden, existieren mehrere Einträge zur Kommunikation mit unterschiedlichen Bereichen/bereichslaufenden Nummern, muss zuvor der gewünschte Bereich ausgewählt werden.

Die Schaltfläche Löschen | löscht die Zuordnung der Kommunikationsdaten. Die Kommunikationsdaten selbst bleiben in tibros-AV jedoch erhalten. Die Schaltfläche bezieht sich immer auf den Bereich, in dem sie steht.

Mit der FET-Schaltfläche kann das Mitglied direkt angemailt werden, die Mailadresse wird dabei an das installierte Mailsystem übertragen und eine neue Nachricht geöffnet. Die Schaltfläche bezieht sich immer auf den Bereich, in dem sie steht und ist nur sichtbar, wenn eine E-Mail-Adresse vorhanden ist.

Über die Schaltfläche Word die angezeigte Telefonnummer an das Telefon übermittelt. Die Schaltfläche bezieht sich immer auf den Bereich, in dem sie steht und ist nur sichtbar, wenn eine Telefonnummer vorhanden und das Zusatzmodul tibros-PH (Wählhilfe) im Einsatz ist.

#### **C - 1.5.4 Gremium auswählen**

Sollen mehrere Gremien miteinander verknüpft werden, ist dies möglich. Dazu muss zuerst das Untergremium und dessen Mitglieder angelegt werden. Ist diese Arbeit abgeschlossen, wird das Obergremium geöffnet und dort die Neuerfassung eines Mitglieds begonnen.

Über die Schaltfläche Gremium wird dann in tibros-AV gewechselt, die Suchmaske ist bereits für die Suche einer Gremienanschrift vorbelegt. Hier kann der Anschriftendatensatz des Untergremiums gesucht und mit der "Übernehmen"-Schaltfläche übernommen werden.

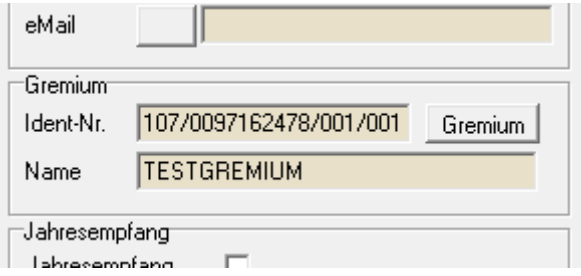

Angezeigt werden dann die Identnummer und der Name des Gremiums.

Die Schaltfläche "Gremium" ist jedoch nur verfügbar, wenn zuvor bei "Adresswahl" die Anschriftenform "Gremium" gewählt wurde.

#### **C - 1.5.5 Jahresempfang**

Das Kennzeichen "Jahresempfang" bietet die Möglichkeit, die für den Jahresempfang einzuladenden Personen gremienübergreifend zu selektieren, zu drucken oder zu exportieren.

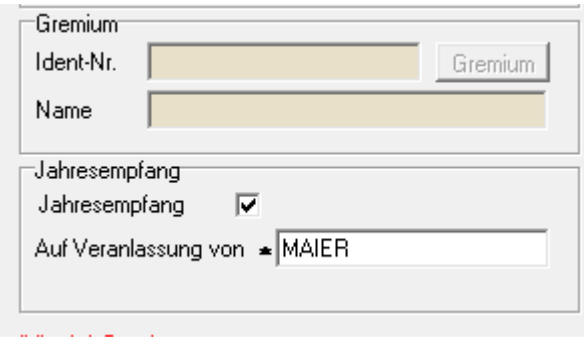

Wird dieses Feld aktiviert, muss auch das Feld "Auf Veranlassung von" gefüllt werden, hier kann festgehalten werden, auf wessen Vorschlag die Zuordnung erfolgt. Die Eingabe erfolgt automatisch in Großbuchstaben.

#### **C - 1.5.6 Info**

Im Infobereich gibt es zwei Infofelder für kurze Texte und ein Fließtextfeld für einen längeren Text:

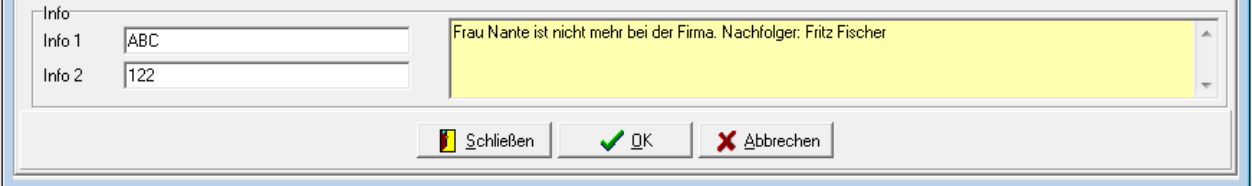

#### **C - 1.5.7 Firmendaten auswählen**

Die Firmendaten bestehen aus zwei Teilen.

#### **C - 1.5.7.1 Grunddaten der Firma**

Durch betätigen der Schaltfläche Firma wird die Zuordnung einer Identnummer gestartet. Die Schaltfläche kann entweder mit der Maus angeklickt oder mit der Tab-Taste angesteuert werden. Bei Betätigung der Schaltfläche wird in tibros-AV gewechselt. Hier kann sowohl eine Firma als auch eine Institution gesucht bzw. angelegt und mit der Schaltfläche "Übernehmen" in die Mitgliedermaske übertragen werden.

Zu beachten ist außerdem, dass ggf. die richtige Bereichsanschrift gewählt wird. Informationen zu Firmenund Bereichsanschriften sind in der Onlinehilfe zu tibros-AV verfügbar.

Die Schaltflächen zur Firma sind nur dann verfügbar, wenn bei "Adresswahl" entweder Person oder Firma eingestellt wurde.

#### **C - 1.5.7.2 Kommunikationsdaten der Firma**

Mit der Schaltfläche bzw. Komm. F wird in tibros-AV gewechselt und dort die Registerkarte für die Kommunikationsdaten der Firma geöffnet, so dass sofort mit der Erfassung der Kommunikationsdaten begonnen werden kann. Bestehen bereits Kommunikationsdaten, können diese sofort mit der Schaltfläche "Übernehmen" in tibros-GR übernommen werden, existieren mehrere Einträge zur Kommunikation mit unterschiedlichen Bereichen/bereichslaufenden Nummern, muss zuvor der gewünschte Bereich ausgewählt werden.

Die Schaltfläche Löschen | löscht die Zuordnung der Kommunikationsdaten. Die Kommunikationsdaten selbst bleiben in *tibros*-AV jedoch erhalten. Die Schaltfläche bezieht sich immer auf den Bereich, in dem sie steht.

Mit der FRI-Schaltfläche kann das Mitglied direkt angemailt werden, die Mailadresse wird dabei an das installierte Mailsystem übertragen und eine neue Nachricht geöffnet. Die Schaltfläche bezieht sich immer auf den Bereich, in dem sie steht und ist nur sichtbar, wenn eine E-Mail-Adresse vorhanden ist.

Über die Schaltfläche wird die angezeigte Telefonnummer an das Telefon übermittelt. Die Schaltfläche bezieht sich immer auf den Bereich, in dem sie steht und ist nur sichtbar, wenn eine Telefonnummer vorhanden und das Zusatzmodul tibros-PH (Wählhilfe) im Einsatz ist.

#### **C - 1.5.7.3 Zuordnung aufheben**

Zuordnung aufheben Wurde eine Zuordnung Person – Firma aufgebaut, kann diese über die Schaltfläche wieder aufgelöst werden. Es besteht dann die Möglichkeit, dass die Person mit ihrer Privatanschrift ohne Firmenzugehörigkeit Gremiumsmitglied bleibt, indem der Datensatz so abgespeichert wird. Alternativ kann auch eine neue Firma zugeordnet werden.

#### **C - 1.5.8 Datenerfassung bei Mehrfachmitgliedschaften**

Wird bei der Anlage eines neuen Gremiumsmitglieds eine Person eingetragen, die bereits in einem anderen Gremium Mitglied ist, weicht die Erfassung der Firmendaten vom beschriebenen Schema ab. Wird die "Firma"-Schaltfläche betätigt, wird nicht tibros-AV aufgerufen, sondern eine Auswahlmaske angezeigt:

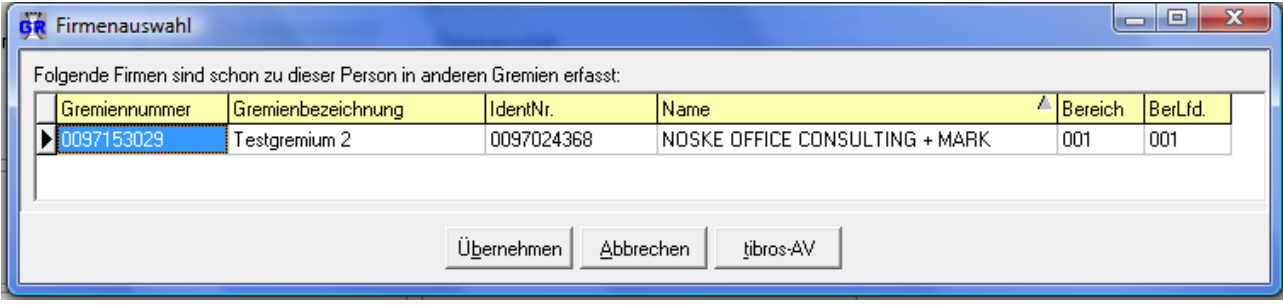

Hier wird aufgelistet, in welchen Gremien die Person Mitglied ist und welche Firmendaten dort hinterlegt sind. Bleibt das Unternehmen gleich, muss nur der entsprechende Datensatz markiert werden und kann

dann mit der Ubernehmen -Schaltfläche in die aktuelle Mitgliedserfassung übernommen werden. Soll eine

abweichende Unternehmensanschrift erfasst werden, kann über die Schaltfläche eine andere Anschrift gesucht bzw. erfasst werden. In diesem Fall sollten die bereits vorhandenen Mitgliedsdatensätze geprüft und ggf. entsprechend angepasst werden (siehe Kapitel "Mitgliedssuche (alle Gremien)" auf Seite 43 und "Zuordnung aufheben" auf Seite 42).

Wurde bei der Datenerfassung zuerst eine Firma eingetragen, die bereits in mehreren Gremien Mitglied ist, werden auch hier die zugeordneten Personen aufgelistet. Auch hier kann der entsprechende Perso-

nendatensatz entweder übernommen werden oder über die werden sabrikten -Schaltfläche neu angelegt werden.

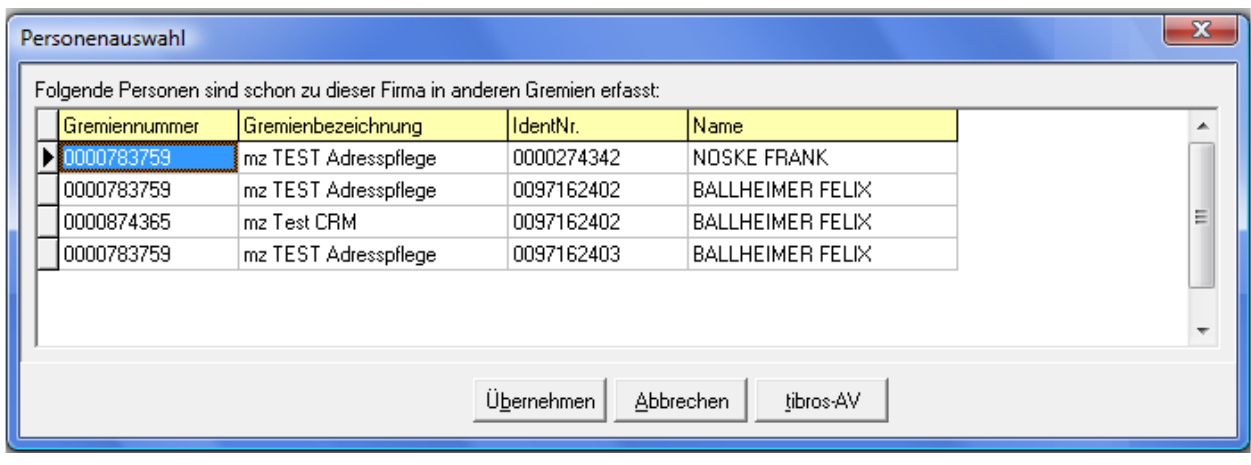

## **C - 2 Mitgliedersuche**

#### **C - 2.1 Mitgliedssuche (alle Gremien)**

Die Mitgliedssuche bietet die Möglichkeit, nach Mitgliedern unabhängig der Gremienzugehörigkeit zu suchen und so einen Überblick zu erlangen, in welchen Gremien das Unternehmen oder die Person überall vertreten ist. Angezeigt wird in der Spalte "Typ", ob das Mitglied mit der Personen- oder Firmenanschrift angeschrieben wird und der Name und die Identnummer, die diesem Anschriftentyp zugrunde liegen.

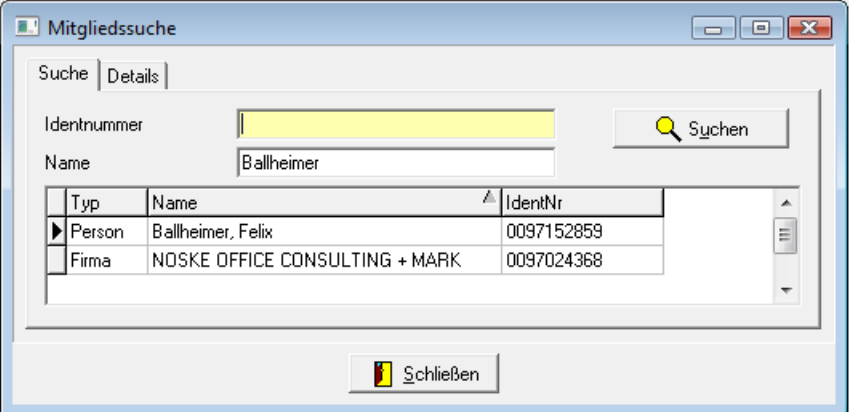

Bei der Suche nach dem Namen werden alle Mitgliedschaften angezeigt, in denen die Person/die Firma auftaucht. Wird jedoch nach der Identnummer gesucht, werden nur die Mitgliedschaften angezeigt, in denen diese Identnummer speziell angeschrieben wird.

Die Suche nach dem Namen kann durch Angabe eines Vornamens präzisiert werden, hier muss dann die Schreibweise "Nachname, Vorname" verwendet werden. Die Mitgliedssuche nach dem Namen kann u. U. etwas länger dauern, da hierbei auch die Namenszeilen 1 – 6 durchsucht werden.

Über die Registerkarte "Details" sind weitere Informationen zu den einzelnen Mitgliedschaften verfügbar:

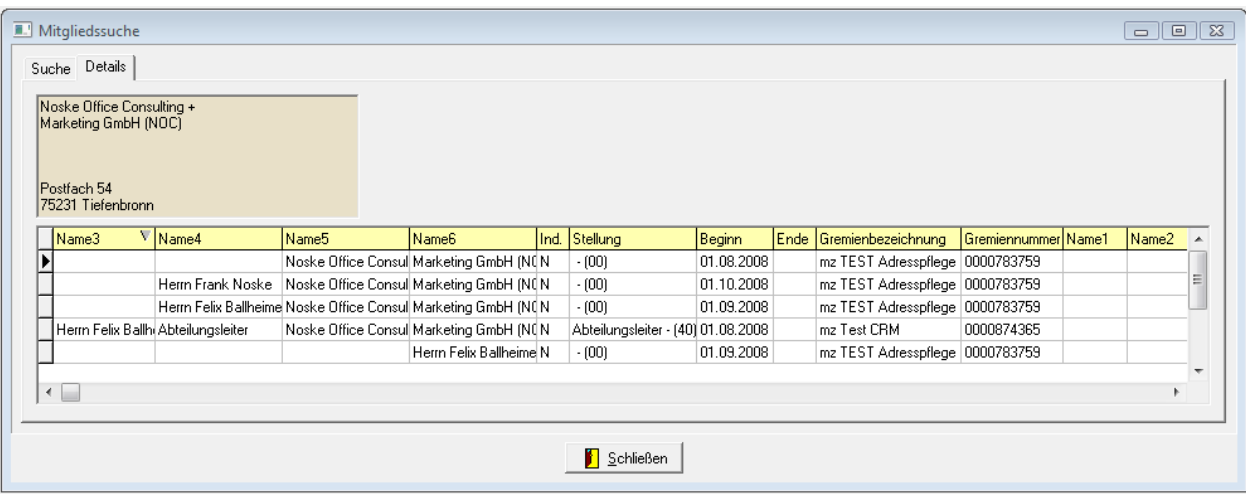

Die hier angezeigte Trefferliste kann über das Kontextmenü exportiert werden.

#### **C - 3 Allgemeine Freilisten**

Dieser Menüpunkt sorgt für den Aufruf von Freilisten ohne Gremienbezug, ohne Mitgliederüberprüfung und ohne Füllen der Tabelle GR\_SELEKTION.

#### **C - 4 Gremienrechte**

Über diesen Menüpunkt können für jedes Gremium spezifische Berechtigungen vergeben werden:

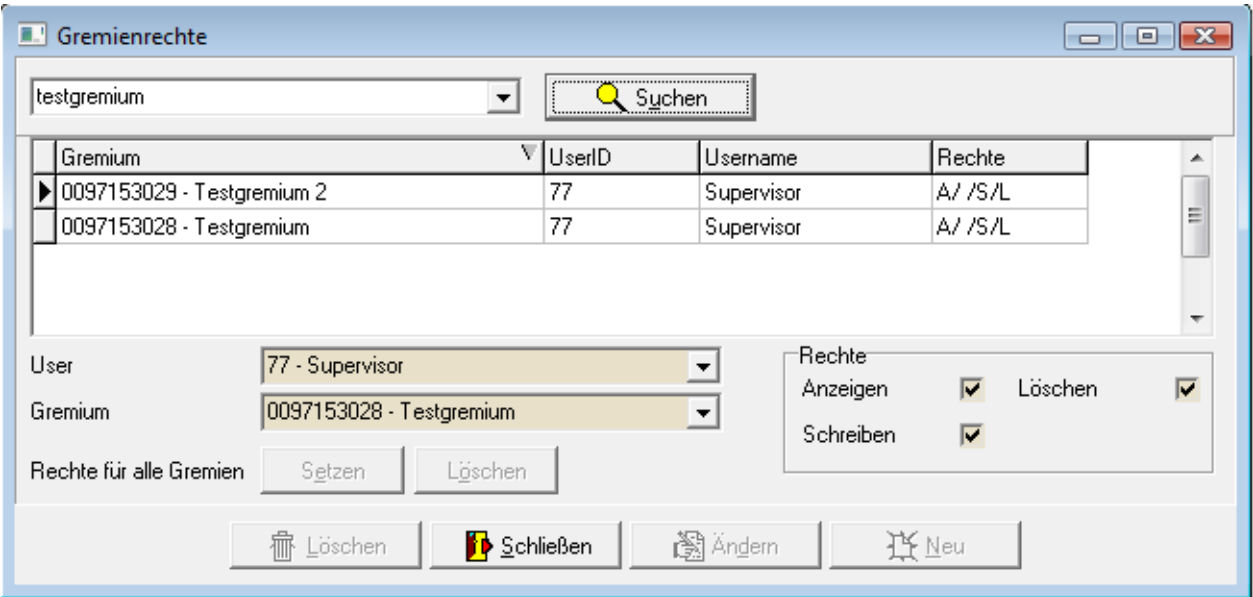

Es kann für jeden Anwender einzeln definiert werden, wer das Gremium ansehen, ändern und/oder löschen darf. Es besteht auch die Möglichkeit, für den jeweiligen Anwender Berechtigungen pauschal für alle Gremien zu vergeben.

Die Möglichkeit, die Gremienrechte zu vergeben, ist wiederum berechtigungsabhängig, dies wird über das Administrationstool tibros-AD geregelt. Alternativ kann den Anwendern auch das Recht zur Vergabe der Gremienrechte generell verweigert werden, die Gremienrechte können bei Bedarf auch zentral durch den Administrator direkt über tibros-AD eingerichtet werden.

Berechtigungen für ein einzelnes Gremium können auch in der Gremienübersicht und über die Registerkarte "Gremium" vergeben werden (siehe Kapitel "Gremienübersicht" auf Seite 24, "Gremium" auf Seite 28 und "Gremien neu anlegen" auf Seite 29).

#### **C - 5 Gremienmeldungen bearbeiten**

Da die Daten der Gremiumsmitglieder nicht in tibros-GR selbst sondern im allgemeinen Anschriftenpool von tibros-AV gespeichert sind, bestehen hier starke Abhängigkeiten. Wird z. B. von den Mitarbeitern der Stammdatenpflege in tibros-AV erfasst, dass eine Person nicht mehr Geschäftsführer bei einem bestimmten Unternehmen ist, kann dies Auswirkungen auf diverse Gremien haben. Das Ende dieser FAP-Beziehung macht es erforderlich, dass möglicherweise mehrere Personen zuständigkeitshalber benachrichtigt werden müssen, damit sie die relevanten Gremien anpassen können.

Um diese Arbeit zu vereinfachen, wurde ein Mitteilungssystem in tibros-GR integriert, das diese Aufgabe übernimmt. Durch einen Suchlauf, der nachts automatisch angestartet wird, wird überprüft, ob in tibros-AV zu den Mitgliedsdaten relevante Änderungen wie z. B. Sterbedaten, Betriebsaufgabedaten, Ende der FAP-Beziehung usw. erfasst wurden.

Für die so ermittelten Änderungen werden Wiedervorlagemeldungen erstellt. Ausgenommen sind jedoch Gremiumsmitgliedschaften, die auf inaktiven Gremien basieren. Das heißt, bekommt z. B. ein Mitglied ein Sterbedatum, das aus einem inaktiven Gremium stammt, wird keine Meldung ausgegeben. War die betroffene Person sowohl in einem aktiven als auch in einem inaktiven Gremium Mitglied, wird nur eine Meldung erstellt, die auf das aktive Gremium hinweist.

Die Wiedervorlagen sind am Folgetag über den Menüpunkt "Gremienmeldungen" abrufbar bzw. werden beim Programmstart angezeigt:

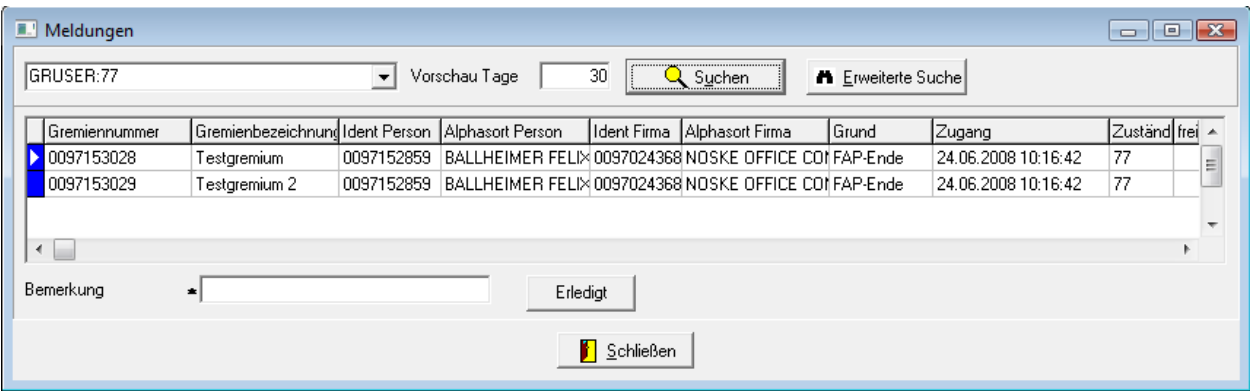

Angegeben werden die betroffenen Gremiennummern, die Gremienbezeichnungen, Identnummer und Alphasort der Person und des Unternehmens, sowie Grund und Zugangsdatum der Änderungsmeldung. Zur besseren Übersicht sind die Meldungen außerdem nach den Meldungsgründen farbcodiert, der Farbschlüssel kann über die Legende im Kontextmenü eingesehen werden.

Vorbelegt ist bereits eine Sucheinschränkung auf den aktuell angemeldeten Anwender, so dass nur die Gremien aufgelistet werden, bei denen der angemeldete Anwender als Sachbearbeiter eingetragen ist. Durch leeren des Suchfeldes und betätigen der Suchschaltfläche können aber auch die Meldungen aller Sachbearbeiter aufgelistet werden. Dies ist jedoch berechtigungsabhängig.

Wird der zuständige Sachbearbeiter in einem Gremium geändert, so werden alle offenen Gremienmeldungen auf den neuen Sachbearbeiter umgesetzt.

Als weitere Suchmöglichkeit steht hier außerdem die Erweiterte Suche zur Verfügung (siehe Kapitel "Erweiterte Suche" auf Seite 11).

Über das Kontextmenü der Gremienmeldungen können Gremienmeldungen auf einen anderen Zeitpunkt verschoben werden:

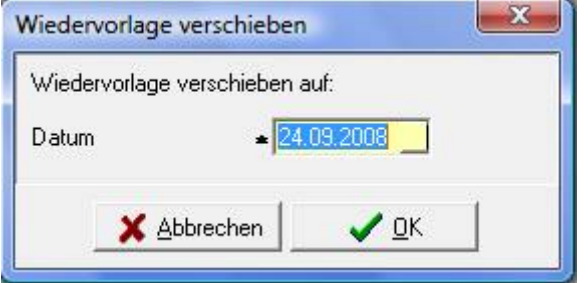

Auf diese Weise können die aktuell eingegangenen Meldungen im Sinne einer Wiedervorlage gehandhabt werden. Die so als Wiedervorlage verschobenen Meldungen werden im Normalfall an dem Tag, auf den sie verschoben wurden, wieder angezeigt.

Alternativ hat jeder Sachbearbeiter aber auch die Möglichkeit, sich die Wiedervorlagen anzeigen zu lassen, die noch in der Zukunft liegen. Dazu wird in der Suchleiste im Feld "Vorschau Tage" angegeben, für wie viele Tage im Voraus die Wiedervorlagen angezeigt werden sollen.

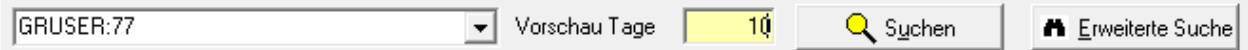

Standardmäßig ist hier eine "0" eingetragen, was bedeutet, dass die Wiedervorlagen angezeigt werden, die am aktuellen Tag fällig sind. Wiedervorlagen, die bereits in der Vergangenheit liegen, aber noch nicht erledigt sind, werden jeweils ebenfalls mit angezeigt.

Wurde die Gremienmeldung bzw. die Wiedervorlage bearbeitet und abgeschlossen, muss sie vom jeweiligen Bearbeiter auf den Status "Erledigt" umgesetzt werden. Dies kann entweder über das Kontextmenü oder über die Schaltfläche am Fuß der Maske geschehen:

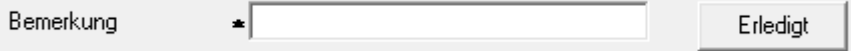

Zusätzlich muss noch eine kurze Beschreibung in das Bemerkungsfeld eingetragen werden.

#### **C - 6 Programmende**

Schließt tibros-GR.

## **D EINSTELLUNGEN**

#### **D - 1 Pfade**

Hier werden die Verzeichnisse, in denen Listen, Freiformulare und benutzerspezifische Dateien gespeichert sind, hinterlegt.

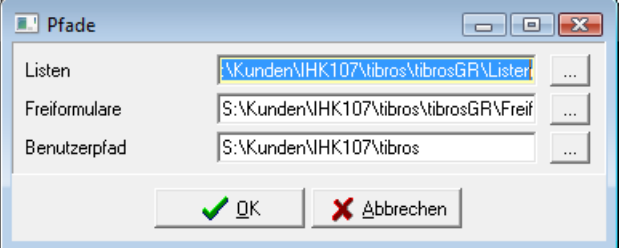

## **D - 2 Allgemeine Einstellungen**

Hier wird die Voreinstellung für die Adressermittlung bei der Neuanlage eines Gremiums festgelegt. Jedes Gremium hat seine eigene Vorrangeinstellung bei der Adressermittlung und diese Einstellung wird dann beim Export berücksichtigt.

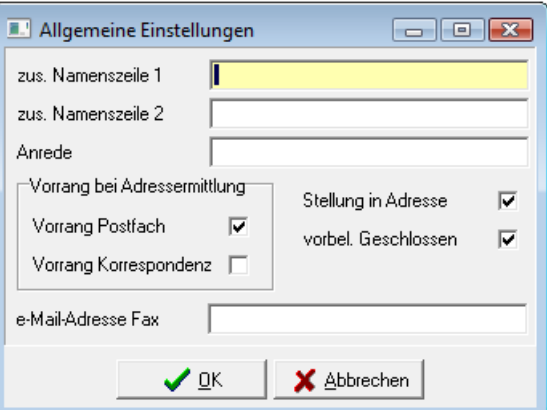

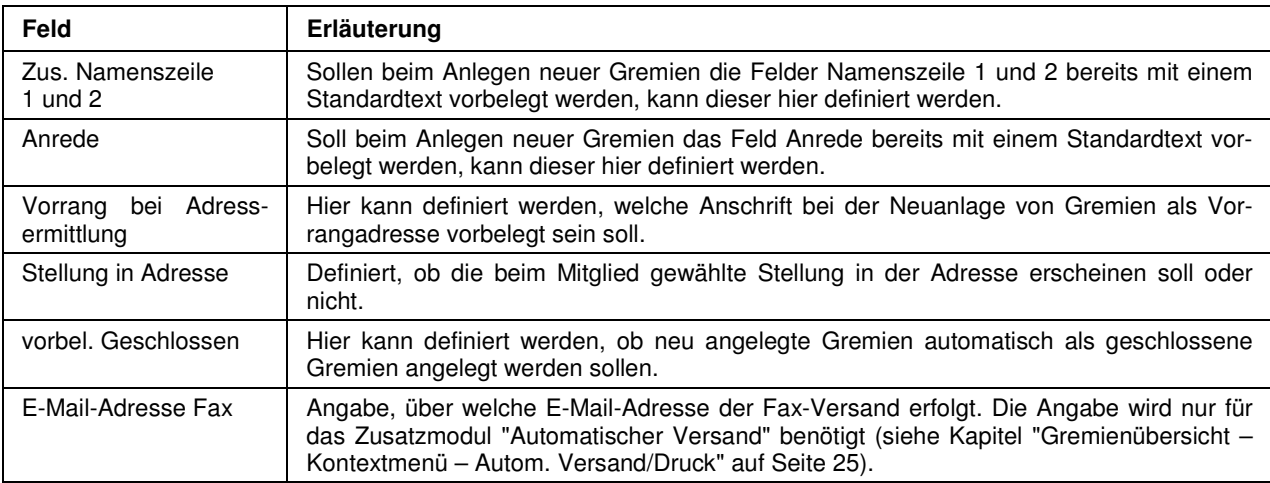

Weitere Informationen zu den vorbelegbaren Feldern sind in den Kapiteln "Gremium" auf Seite 28 und "Mitglied" auf Seite 32 beschrieben.

## **D - 3 Skripte**

In dieser Übersicht werden alle in tibros-AD vorhandenen Skripte zu tibros-GR angezeigt:

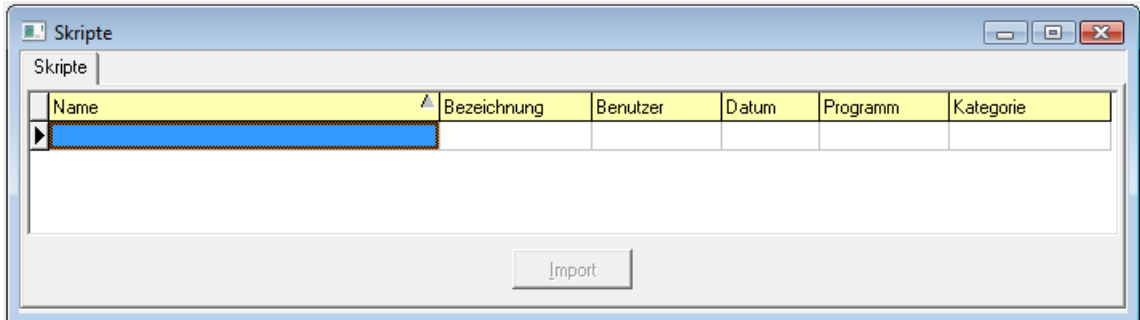

Neue Skripte können nur über tibros-AD hinzugefügt werden, weitere Informationen zu Skripten können bei Bedarf der Dokumentation zu tibros-AD entnommen werden. Wird ein Skript doppelt angeklickt oder die Registerkarte "Details" ausgewählt, wird der Code des zuletzt markierten Skripts angezeigt.

Änderungen des Skripts sind an dieser Stelle nicht möglich, das Skript kann jedoch über die Schaltfläche

Ausführen gestartet werden. Zu beachten ist dabei, dass – je nach Inhalt des Skripts – der Ausführungsvorgang u. U. einige Zeit in Anspruch nehmen kann. Ist die Ausführung des Skripts beendet, wird eine weitere Registerkarte mit dem Ergebnis zur Verfügung gestellt. Das Ergebnis kann bei Bedarf über das Kontextmenü exportiert werden (siehe Kapitel "Datenexport" auf Seite 15).

## **E FENSTER UND HILFE**

Die Einträge unter diesen Menüpunkten sind entsprechend dem Windowsstandard zu bedienen.

## **F NEUES**

Die Auflistung erfolgt in chronologischer Reihenfolge.

## **F - 1 Neuerungen 10/2010 – 02/2011**

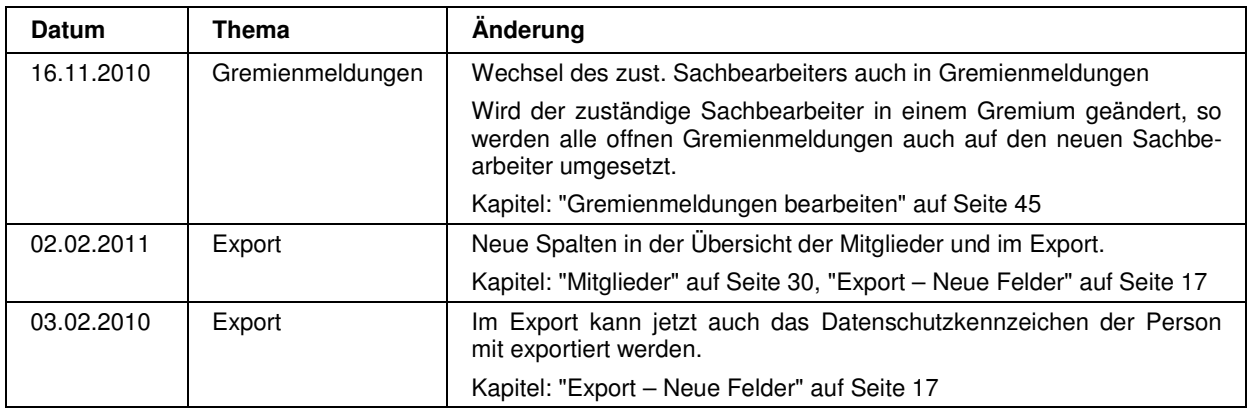

## **F - 2 Neuerungen 02/2011 – 09/2011**

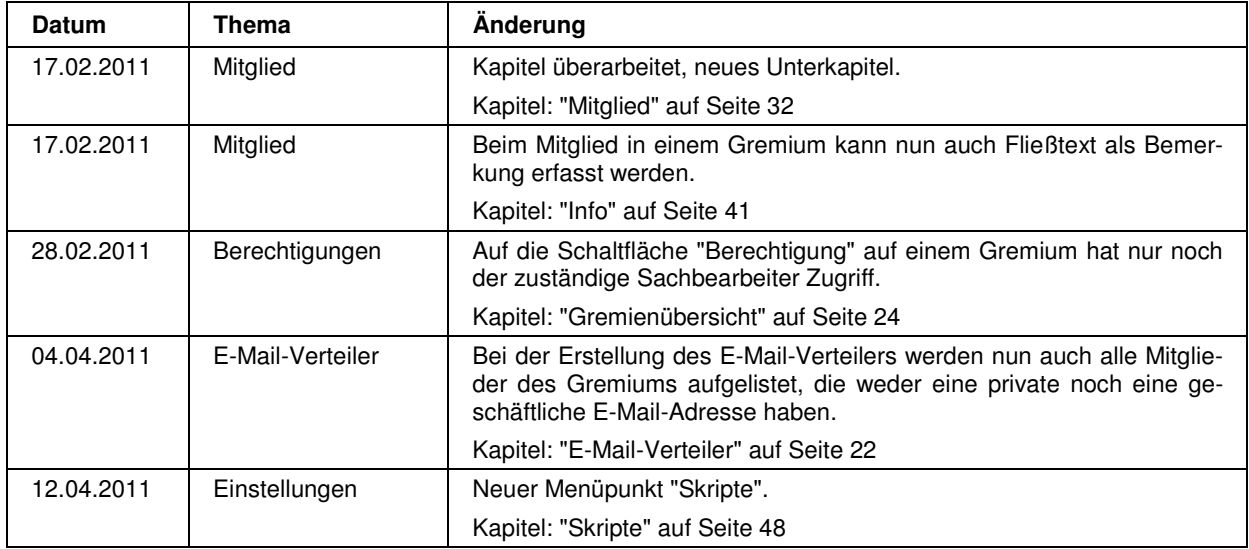

## **F - 3 Neuerungen 09/2011 – 08/2012**

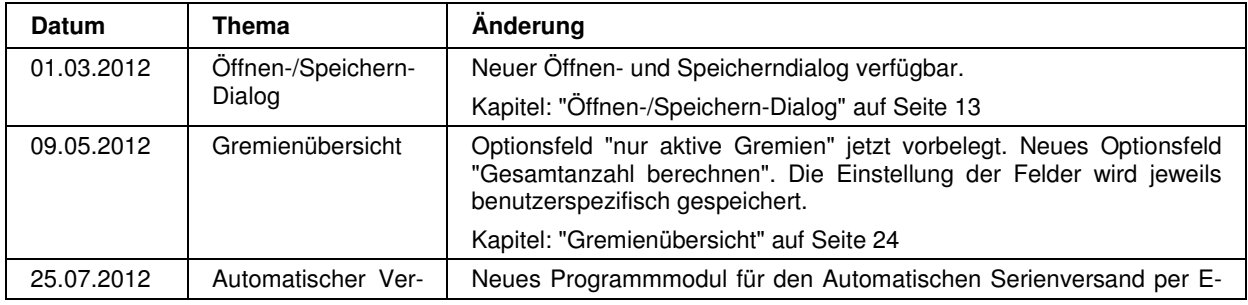

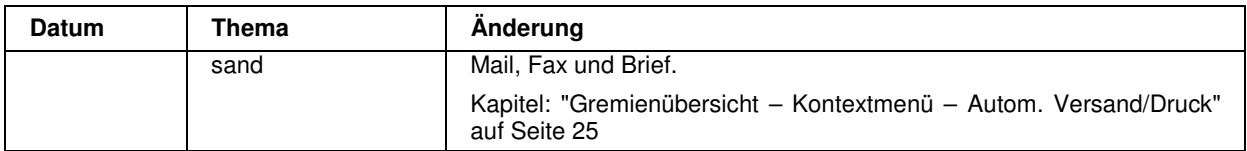

## **G INDEX**

## **A**

Administration 6 Administrationstool tibros-AD 6 Adresswahl – Firma 36 Adresswahl – Person privat 34 Adresswahl (Bereich) 34 Adresswahl einstellen 34 Adresswahl Gremium 39 Allgemeine Einstellungen 47 Allgemeine Freilisten 44 Allgemeines 7, 10 Anmeldung 7 Autom. Versand/Druck – Gremienübersicht – Kontextmenü 25

## **B**

Beginndatum 39 Benutzeranmeldung 7 Beziehung Firma – Person 34 Beziehung Person-Firma 34

## **C**

c/o Systemanrede – Firma 37 Comboboxen 13 Corporate Identity 5 Crystal Reports 5

## **D**

Datenerfassung Mehrfachmitgliedschaft 42 Datenexport 15 Datensätze markieren 12 Datensicherung 6 Dialog – Öffnen/Speichern 13 Dublettenbereinigung – Export 17

## **E**

Einfache Suche 11 Einleitung 5 Einstellungen 47 Einstellungen – Allgemeine 47 E-Mail-Verteiler 22 Endedatum 39 Erweiterte Suche 11 Export 16 Export – Dublettenbereinigung 17 Export – Neue Felder 17

#### **F**

Fenster 48 Firma – Adresswahl 36

Firma – c/o Systemanrede 37 Firma – individuelle Anrede 38 Firma – Kommunikationsdaten 41 Firma – Schaltfläche 41 Firma – zu Händen Systemanrede 37 Firmendaten auswählen 41 Formularerstellung 21 Freiformulardruck Mitglieder 30 Freiformulare 21 Freilisten 19

## **G**

Gremien anlegen 29 Gremienmeldungen bearbeiten 45 Gremienrechte 44 Gremienübersicht 24 Gremienübersicht – Kontextmenü 25 Gremienübersicht – Kontextmenü – Autom. Versand/Druck 25 Gremienübersicht – Kontextmenü – Sachbearbeiter ändern 25 Gremienverwaltung 24 Gremium 28 Gremium – Adresswahl 39 Gremium auswählen 40 Grunddaten Firma 41 Grunddaten Person 39

#### **H**

Handhabung der Programme 6 Hauptfenster tibros-FA 9 Hilfe 48

## **I**

Individuelle Anrede – Person 35 Individuelle Anrede Firma 38 Info (Bereich) 41 Infofeld 41 Integration 6

#### **J**

Jahresempfang 41

#### **K**

Komm.F (Schaltfläche) 41 Komm.P (Schaltfläche) 40 Kommunikationsdaten Firma 41 Kommunikationsdaten Person 40 Kontextmenü – Gremienübersicht 25 Kontextmenü – Gremienübersicht – Autom. Versand/Druck 25

Kontextmenü – Gremienübersicht – Sachbearbeiter ändern 25 Kontextmenüs allgemein 14 Kopieren – Mitglieder 32

## **L**

Legende 18 Listendruck 19 Listengenerator 5

#### **M**

Maskenlayout 10 Mehrfachmitgliedschaft Datenerfassung 42 Menüleiste 9 Mitglied 32 Mitglied ändern 34 Mitglied anlegen 34 Mitglieder 30 Mitglieder Freiformulardruck 30 Mitglieder kopieren 30, 32 Mitglieder überprüfen 30, 31 Mitglieder umsetzen 30, 31 Mitgliedersuche 43 Mitgliederübersicht 31 Mitgliedschaft (Zeitraum) 39 Mitgliedssuche (alle Gremien) 43

## **N**

Neue Felder – Export 17 Neuerungen 02/2011 – 09/2011 49 Neuerungen 09/2011 – 08/2012 49 Neuerungen 10/2010 – 02/2011 49 Neues 49 nur aktive anzeigen 30

## **O**

Öffnen-Dialog 13

## **P**

Passwort ändern 7 Passworteingabe 7 Person – Individuelle Anrede 35 Person – Kommunikationsdaten 40 Person – Schaltfläche 39 Person – Stellung 40 Person – Systemanrede 35 Person privat – Adresswahl 34 Personendaten auswählen 39 Pfade 47 Programmende 46

## **S**

Sachbearbeiter ändern – Kontextmenü Gremienübersicht 25 Schaltfläche Komm.F 41

Schaltfläche Komm.P 40 Schaltflächen 10 Skripte 48 Speichern-Dialog 13 Stammdaten 24 Standardspalten 19 Stellung Person 40 Suche – Tipps 12 Suchfunktion 11 Support 6 Systemanrede – Person 35

## **T**

Tastatureingabe 10 Tastenkombination 10 tibros-GR 5 tibros-Programme 6 Tipps zur Suche 12

## **U**

Umfeld der Programme 5 Umsetzen – Mitglieder 31 Untergremium anlegen 40

## **V**

Variablen 21 Verwandte Programme 6 Volltextsuche 11 Vorrang bei Adressermittlung 28

## **W**

Wordübergabe 21

## **Z**

Zu Händen Systemanrede – Firma 37 Zuordnung aufheben 42